# **La gestion de parc informatique – Partie 2 : GLPI**

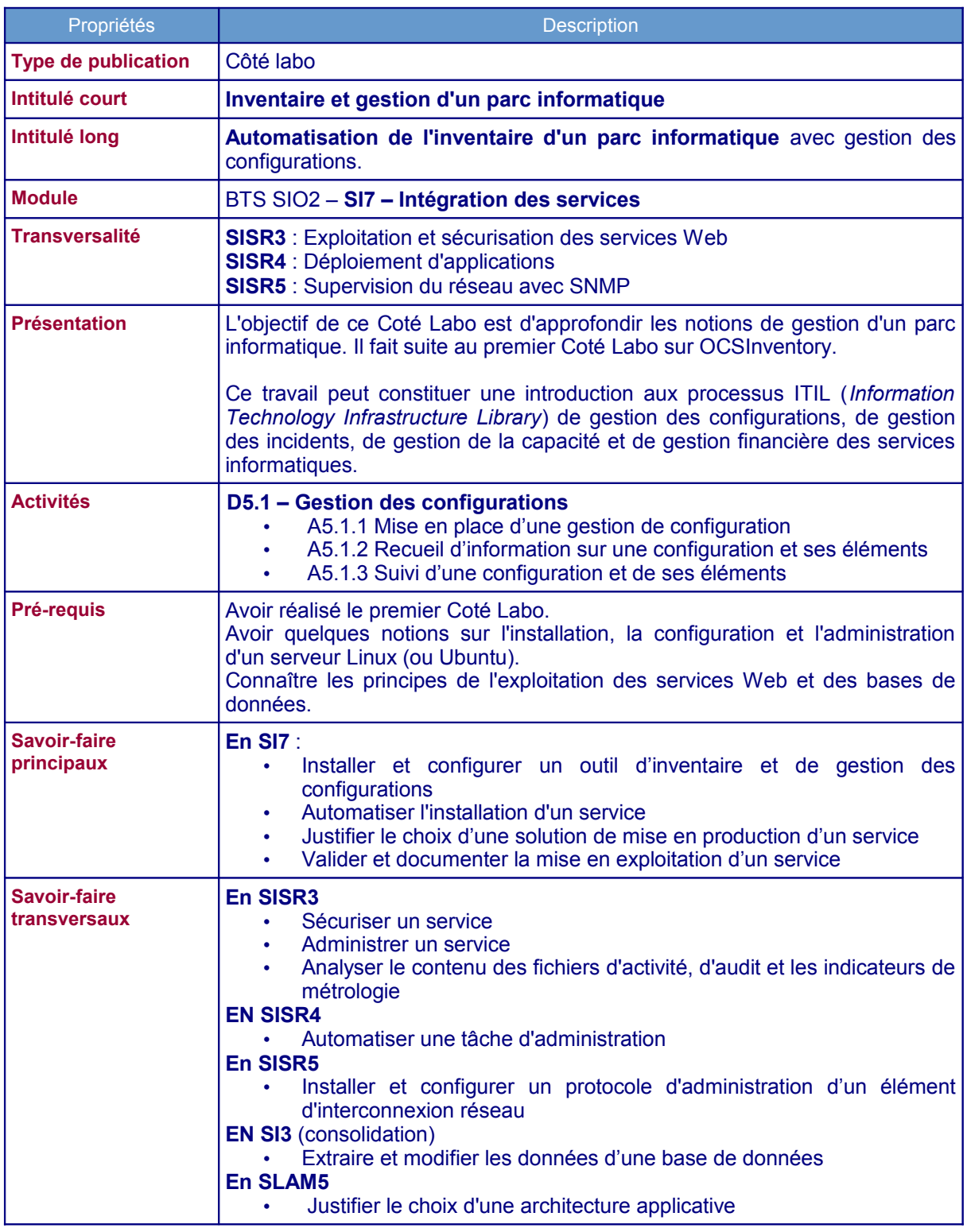

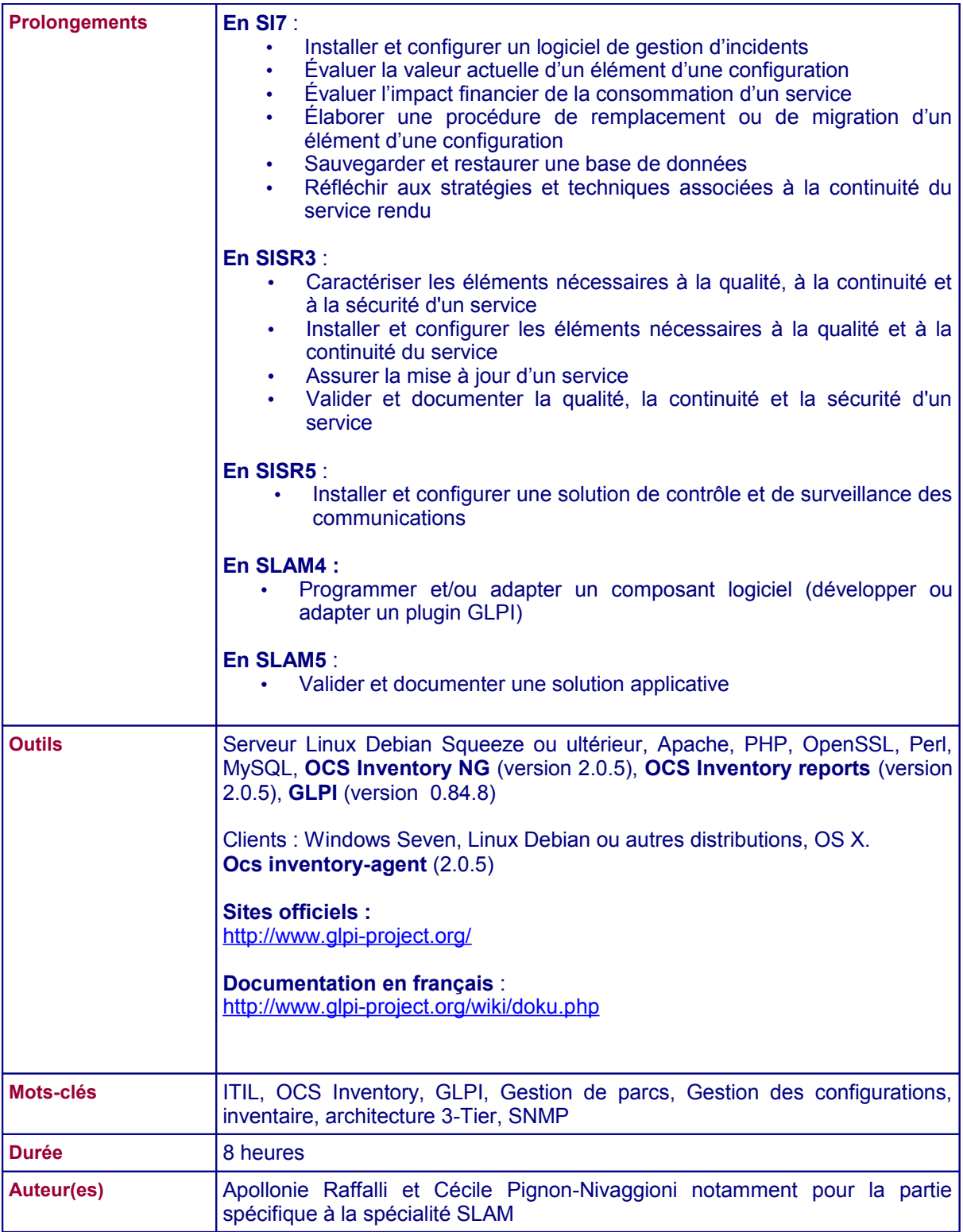

**La gestion du parc informatique** recouvre non seulement la fonction d'inventaire de ces éléments mais aussi celles concernant le suivi et l'évolution :

- Gestion de l'emplacement du matériel ;
- Gestion des partenaires (fabricants, fournisseurs, transporteurs, prestataires...) et des contacts associés ;
- Gestion des contrats (prêt, location, leasing, assurance, maintenance et prestation)
- Gestion des licences logicielles :
- Le télé-déploiement de logiciels ;
- Gestion financière des éléments d'inventaire (matériel loué ou acheté, amortissement) ;
- Gestion du cycle de vie de chaque élément ;
- Gestion des incidents :
- Gestion de la documentation informatique (base de connaissance, FAQ, etc.) ;
- Gestion statistique (nombres d'interventions, coût des consommables, etc.) ;
- Prévision des besoins (aussi bien matériels, logiciels que de formation en exploitant notamment les résultats statistiques de la gestion de parc).

**OCSInventory** permet de réaliser automatiquement une première collecte des matériels composant le parc informatique d'une organisation ; il assure donc la connaissance du réseau, du nombre de postes, de l'utilisation des licences et permet de répondre à un certain nombre de questions (à quel endroit se trouve le matériel, quelles sont les versions de Windows installées et sur quels postes, quels sont les logiciels installés, etc) **mais ne permet pas une véritable gestion car :**

- il n'intègre pas, en natif, des éléments fondamentaux comme les éléments d'interconnexion, le lien entre ces éléments et les machines du parc, la gestion administrative et financière du matériel, l'évolution du matériel (historique des mouvements) et la gestion des incidents qui permet notamment de prendre en compte les utilisateurs et leur satisfaction ainsi que de faire baisser les coûts du support ;
- il ne permet pas de de modifier et donc d'ajuster la plupart des valeurs et quand il le permet (pour le tag) il n'accepte pas la modification massive (plusieurs éléments en même temps).

Actuellement, la tendance des DSI (Direction des Systèmes d'Information) est à l'adoption d'un **référentiel commun de bonnes pratiques** quant à ses processus métier.

**ITIL** (*Information Technology Infrastructure Library*) est le référentiel de "bonnes pratiques" majoritairement adopté par les DSI ; il couvre essentiellement les métiers de la production informatique et du support.

Un logiciel de gestion de parc, tel GLPI, incluant notamment une véritable gestion des configurations et l'assistance aux utilisateurs représente l'élément central pour appliquer les recommandations ITIL.

**L'objectif de ce deuxième Coté Labo est d'approfondir les notions de gestion d'un parc informatique en montrant comment** l'outil GLPI (Gestion Libre de Parc Informatique), couplé à OCSInventory, permet de mieux répondre à la problématique globale de gestion de parc en :

- intégrant automatiquement plus d'éléments dans son parc comme les éléments d'interconnexion ;
- incluant notamment des éléments de gestion des évolutions, de gestion administrative et financière des services informatiques.

La gestion financière d'un parc informatique et la gestion des incidents seront étudiées dans des productions à venir.

## **Contexte logistique et matériel**

Le contexte est le même que celui du précédent Coté Labo. Vous disposez d'au minimum deux postes, même si trois ou quatre postes est préférable<sup>[1](#page-3-0)</sup> :

- un poste pour le serveur qui va accueillir le service de gestion d'inventaire ;
- un ou plusieurs postes clients disposant éventuellement de systèmes d'exploitation distincts y compris OS X.

Les **plateformes** peuvent être situées sur le même réseau ou sur des réseaux distincts.

Vous avez au minimum :

- **•** installé OCSInventory :
- Importé la base de données initiale ;
- appliqué le script de mise à jour des tags.

Nous allons installer l'application **GLPI** (gestion Libre de Parc Informatique) qui, en liaison avec OCSInventory va nous permettre d'importer les éléments et de gérer ledit parc.

## **Les salles informatiques du lycée**

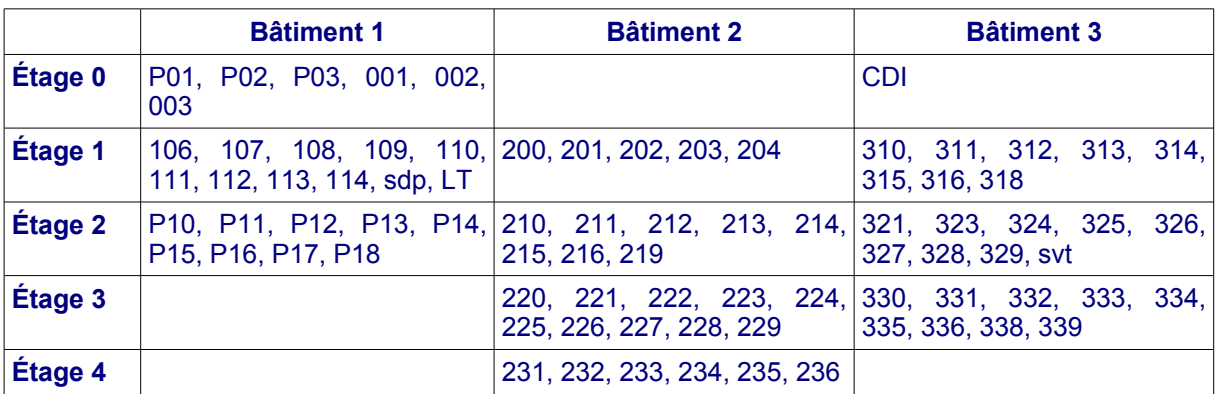

Les salles informatiques du lycée sont les suivantes :

Actuellement, la totalité du parc informatique du lycée n'est pas encore complètement inventorié.

## **La politique de nommage des STA du lycée**

Depuis cette année, au lycée Laetitia Bonaparte, une nouvelle nomenclature pour les postes est utilisée : *numéro-de-la-salle\_numéro-du-poste.*

Par exemple le premier poste de la salle 231 aura pour nom : 231\_01.

Il existe cependant des cas particuliers, comme la salle des professeurs, le CDI ou le laboratoire de « SVT » qui ne possèdent pas de numéro.

Ainsi, par exemple, les postes de la salle des professeurs seront nommés : *sdp\_numérodu-poste.*

Le premier poste de la salle des professeurs aura pour nom : sdp\_01.

Pour les serveurs, le nom est construit de la façon suivante :

### *« serv » suivi du rôle du serveur*

Par exemple, le serveur sur lequel sont installés les outils de gestion de parc sera nommé : servGestParc.

<span id="page-3-0"></span><sup>1</sup> Il est également possible d'utiliser des machines virtuelles. http://www.reseaucerta.org © CERTA - novembre 2015 – v2.0 Page 4/44

## **Le serveur de Gestion Libre de Parc Informatique – GLPI**

Le **serveur GLPI** peut s'appuyer sur le serveur OCS pour la remontée automatisée des éléments et lui apporte une **valeur ajoutée considérable au niveau de la gestion de ces éléments** :

- Une interface de gestion des éléments plus complète
	- ➔ Toutes les informations peuvent être modifiées
	- ➔ Des informations peuvent être ajoutées
	- ➔ Possibilité de classer et hiérarchiser les éléments inventoriés
	- ➔ Gestion des documents liés aux éléments d'inventaires (contrats, rapports, etc.)
	- ➔ Des droits d'accès aux données plus complets avec une gestion de profil
- Une gestion comptable et financière des équipements
	- ➔ Gestion des fournisseurs, des contacts, des stocks, des plannings, des réservations, etc.
	- **→** Création de statistiques
- La gestion des demandes d'assistance (*Helpdesk*)
	- **→** Émissions de tickets incidents
	- ➔ Gestion des attributions, des notifications, des suivis
	- **→** Automatisme de gestion des pannes
	- **→** FAQ et base de connaissances
- Les nombreux plugins qui contribuent à démultiplier les fonctionnalités de GLPI
- etc.

## **La carte heuristique suivante propose une vue synthétique (non exhaustive) des fonctionnalités de GLPI :**

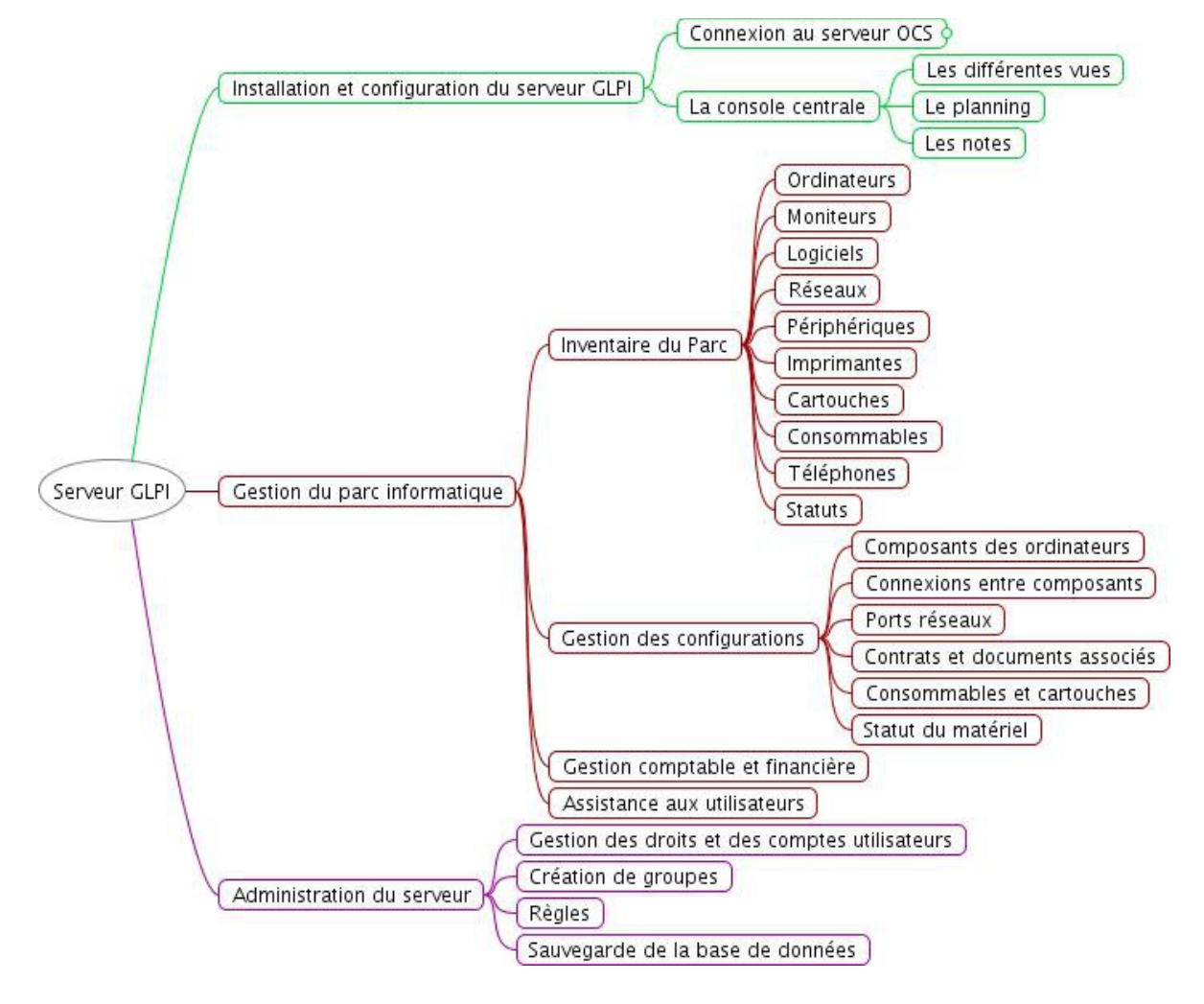

## **Déroulement de la séquence**

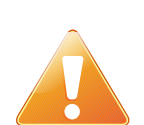

Il est rappelé que vous avez au minimum :

- **•** installé OCSInventory ;
- Importé la base de données initiale ;
- **appliqué le script de mise à jour des tags.**

## **1. Installation et configuration de GLPI (aide en annexe 1)**

**Remarque**: cette application, installée à partir des sources, doit parfaitement **s'intégrer** dans votre environnement service Web, service de bases de données et serveur de noms de domaine.

- Installez GLPI dans le répertoire /usr/share.
- Configurez et activez le site virtuel sur Apache2 de manière à accéder à l'application en ligne avec un nom pleinement qualifié (vous devez donc configurer votre serveur DNS en conséquence).
- Sécurisez l'accès de l'application à la base de données en créant un utilisateur glpi avec tous les privilèges uniquement sur la base de données « glpi » et en modifiant le fichier « config\_db.php » en conséquence.
- Procédez aux autres modifications nécessaires pour sécuriser l'accès à l'application.

## **2. Synchronisation avec OCS (aide en annexe 2)**

- Installez le plugin *Ocsinventoryng* et procédez à sa configuration.
- Importez les différents éléments.
- Configurez la synchronisation automatique.

### **3. Gestion de l'inventaire (aide en annexe 3)**

- À partir du menu *Parc*, visualisez le détail des éléments inventoriés et procédez éventuellement à quelques ajouts et modifications.
- Créez une arborescence de localisation pour les salles 201 et 202.
- Importez, dès que vous l'avez obtenu des SLAM, le script de mis à jour des lieux.
- Associer aux ordinateurs des salles 202 et le document technique qui répertorie le système et les applications installés. Ce document « docSTAsallesSIO.pdf » doit être placé dans une rubrique "Documentation technique" à créer préalablement ou pendant la création du document.

## **4. Collecte automatisée des matériels via SNMP : le plugin FusionInventory (aide en annexe 4) – Spécialité SISR**

- Installez le plugin FusionInventory et procédez à sa configuration générale.
- Installez un agent FusionInventory sur un poste (qui peut être votre serveur) qui a accès au réseau que vous voulez découvrir.
- Procédez à la découverte des actifs réseau (après avoir vérifié que vous avez au moins un matériel avec un agent SNMP activé).
- Importez éventuellement le(s) matériel(s) découvert(s) (nécessaire s'il(s) se trouve(nt) dans le « matériel inconnu ») et procédez à l'exploration du (des) matériel(s).
- Donnez des exemples d'OID remontés avec leur valeur correspondante.
- Trouvez une information supplémentaire que vous voudriez connaître, ajoutez l'OID correspondant et faites remonter l'information.

## **5. Gestion des lieux et mise à jour des STA et des serveurs inventoriés (aide en annexe 5) – Spécialité SLAM**

## **Préalable**

Le script permettant d'obtenir une mise à jour automatique des lieux (TAG) de chaque STA et serveur inventoriés dans OCS a été appliqué.

Lors de la synchronisation avec OCS, les lieux ont été automatiquement créés dans GLPI.

Cependant, la totalité du parc informatique du lycée n'étant pas, à ce jour, complètement inventorié, il est nécessaire de créer les lieux manquant ainsi que l'arborescence complète des bâtiments et étages du lycée.

## **L'objectif est ici d'automatiser la gestion des localisations des STA et des serveurs inventoriés dans GLPI :**

- Donnez le nombre de niveaux nécessaires pour définir l'arborescence des lieux du lycée.
- Proposez un script SQL « creationBatEtage.sql » permettant d'ajouter dans la base de données (**s'ils n'existent pas**) tous les bâtiments et étages du lycée sachant que :
	- les bâtiments seront notés : B1, B2 et B3 ;
	- les étages seront notés : E0, E1, E2, E3 et E4.

Le script « glpiMajLieux.sh » (accompagné du fichier « listeSalles.txt ») vous est fourni.

● À partir de l'étude de ce script, complétez le tableau ci-dessous permettant de faire ressortir le ou les points communs entre les numéros des salles : **CAS DES SALLES DONT LE NOM EST UN ENTIER**

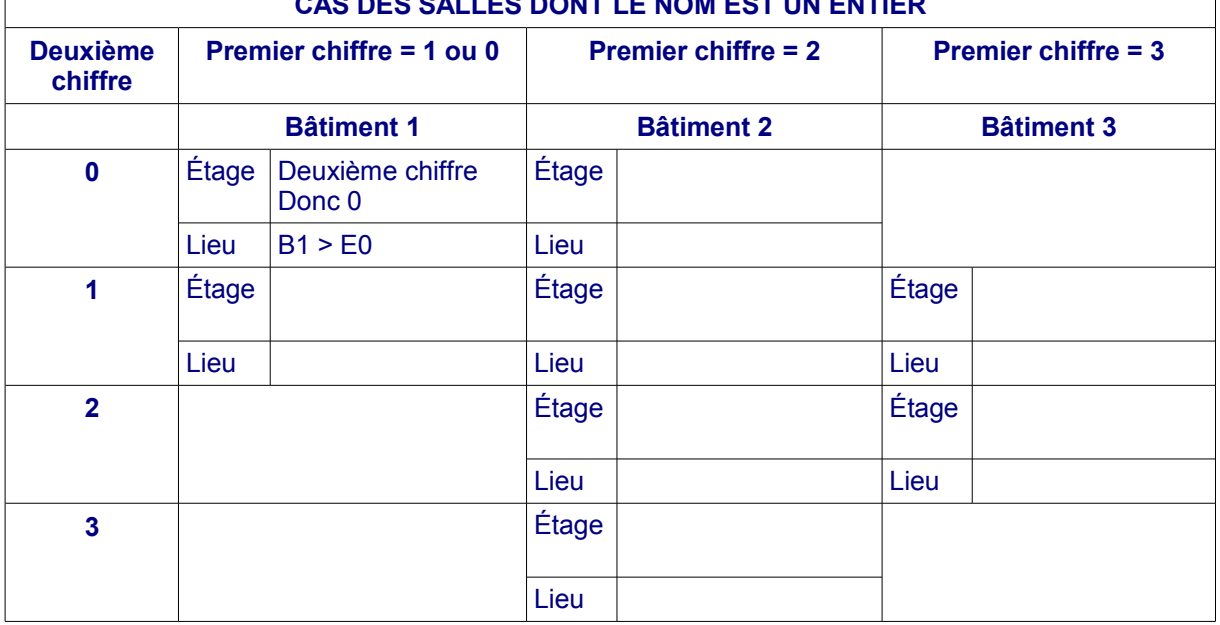

● À partir des informations ci-dessous, complétez le script « glpiMajLieux.sh » afin de prendre en compte les salles dont le nom n'est pas un entier.

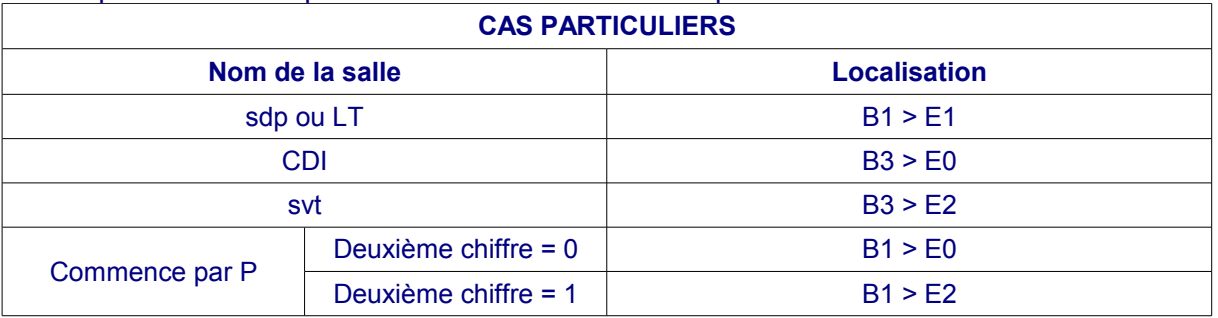

● Testez et vérifiez que la localisation de chaque ordinateur a bien été mise à jour.

**Envoyez une archive aux SISR contenant le script ainsi qu'une note expliquant la marche à suivre afin de procéder à la mise à jour automatique des lieux sur leur serveur GLPI.**

## **Annexes**

## **Annexe 1 : Installation et configuration de GLPI**

## **Installation de GLPI**

Pour des raisons de compatibilité avec des plugins intéressants (comme FusionInventory), nous installerons la dernière version (actuelle) de glpi (octobre 2014) à savoir la **version 0.84.8.**

Cette version n'est pas disponible sur Debian et doit donc être installé avec les fichiers sources.

Ceux-ci sont disponibles sur le site officiel de GLPI à cette adresse : <https://forge.indepnet.net/attachments/download/1873/glpi-0.84.8.tar.gz>

*https://forge.glpi-project.org/attachments/download/1873/glpi-0.84.8.tar.gz*

#### **Les étapes sont les suivantes :**

● Télécharger l'archive.

Via winscp

● Décompresser l'archive.

tar xzvf < nom\_archive >.tar.gz

● Installer les fichiers décompressés sur l'espace disque (accessible directement par le Web ou via la configuration d'un site virtuel) : par exemple dans /var/www (à adapter).

Plutôt dans /urs/share

Du coup il faut configurer l'alias

vim /etc/apache2/conf-available/glpi.conf

Alias /glpi /usr/share/glpi

<Directory /usr/share/glpi> DirectoryIndex index.php Options FollowSymLinks AllowOverride Limit Options FileInfo </Directory>

a2enconf glpi

service apache2 reload

Ne pas oublier d'attribuer les droits **du propriétaire et du groupe** à www-data.

chown -R www-data:www-data /usr/share/glpi

#### **Pour procéder à l'installation et à une première configuration, il faut se rendre à l'adresse http://<serveur>/glpi avec un navigateur web pour avoir l'écran suivant :**

**Ne fonctionne pas si on n'a pas créé d'alias !**

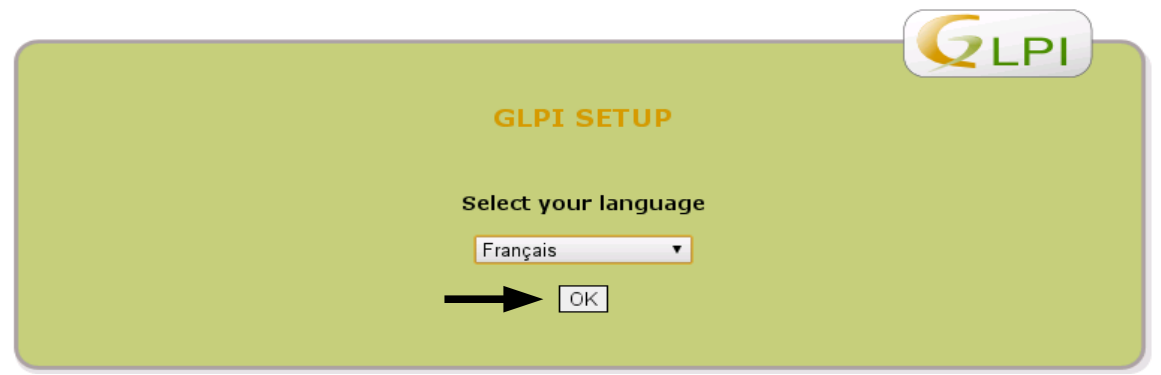

Vous acceptez ensuite les termes de la licence et continuez, puis choisissez ensuite le bouton « Installation ».

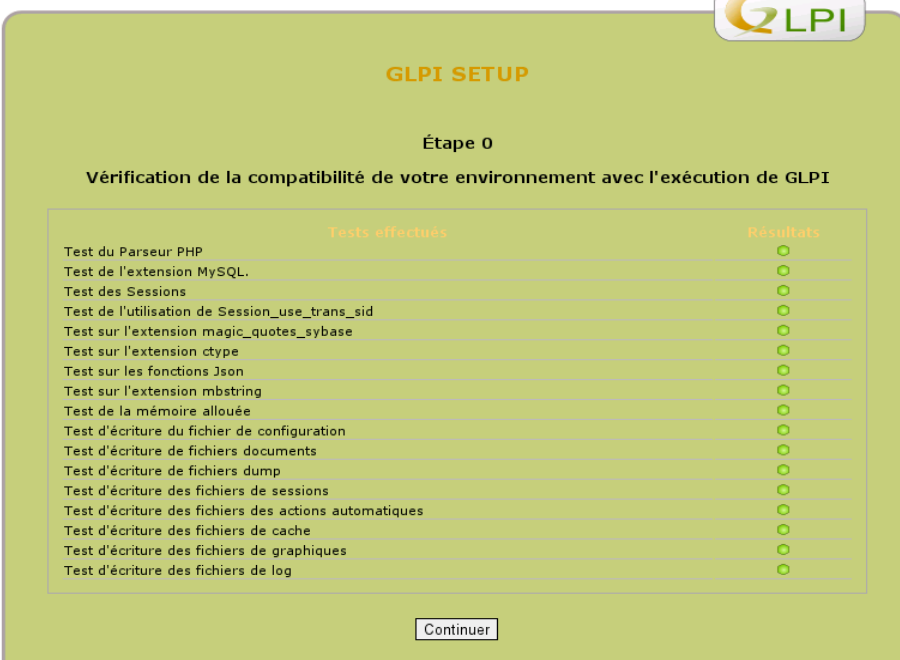

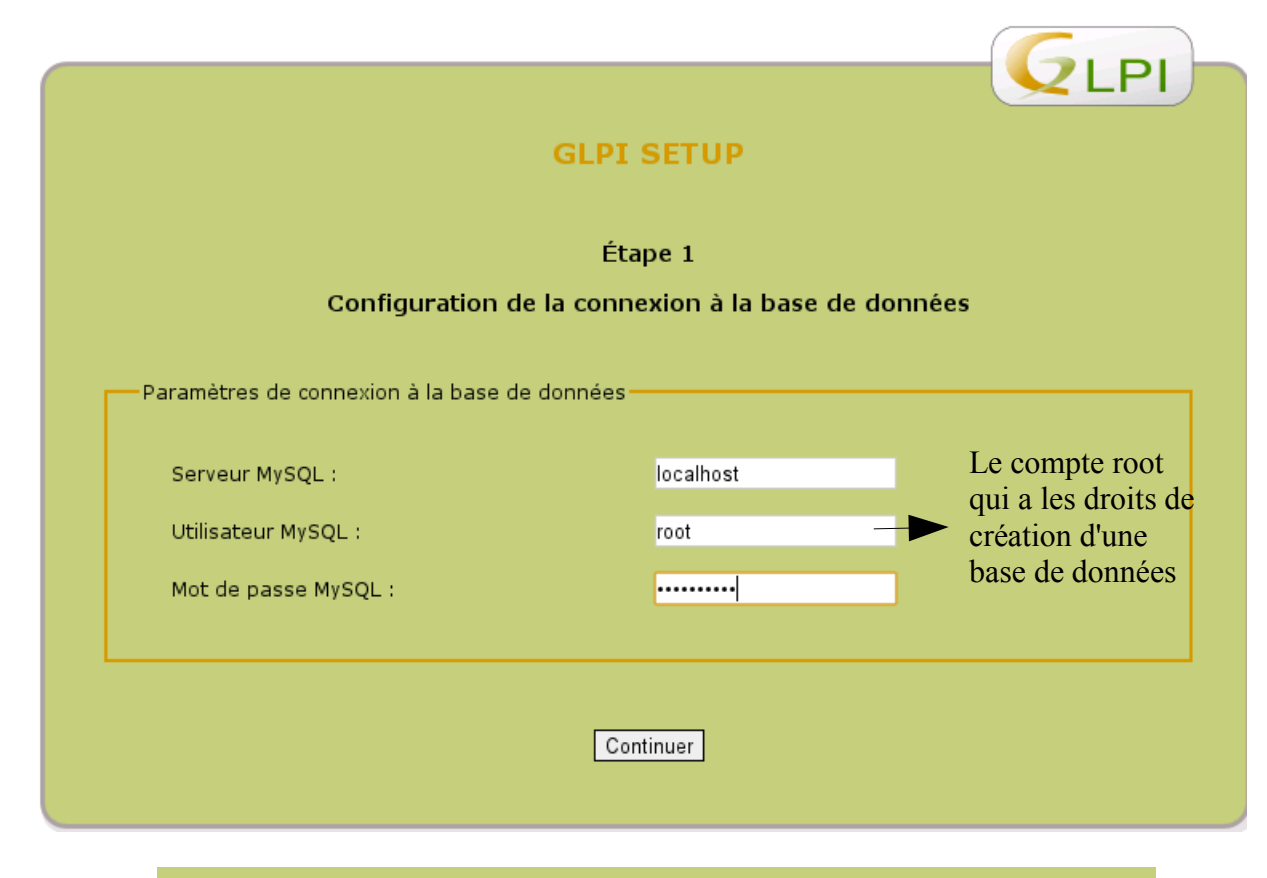

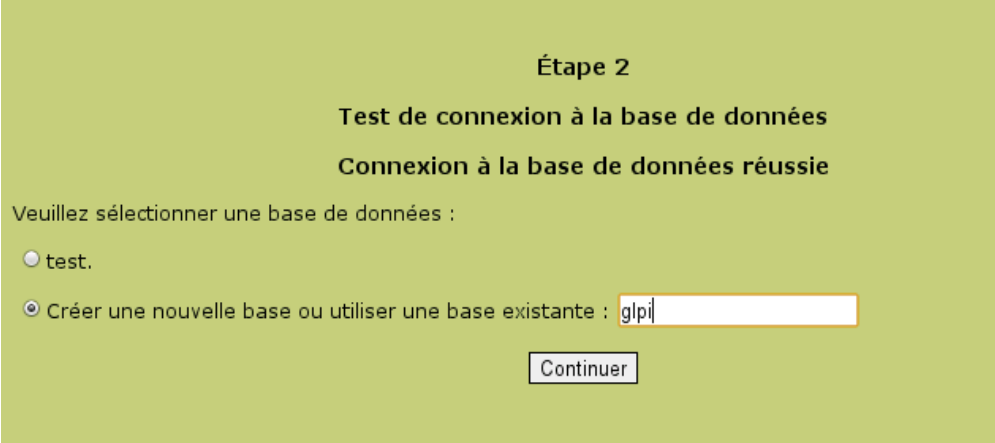

## Étape 3

## Initialisation de la base de données.

Base de données créée

OK - La base a bien été initialisée

### **La base de données "glpi" possède 225 tables.**

**À noter que les paramètres d'accès à la base ne sont pas sécurisés ;** les variables de connexion écrites lors de l'installation sont « root » avec son mot de passe et sont visibles dans le fichier /var/www/glpi/config/config\_db.php : **à modifier impérativement.** 

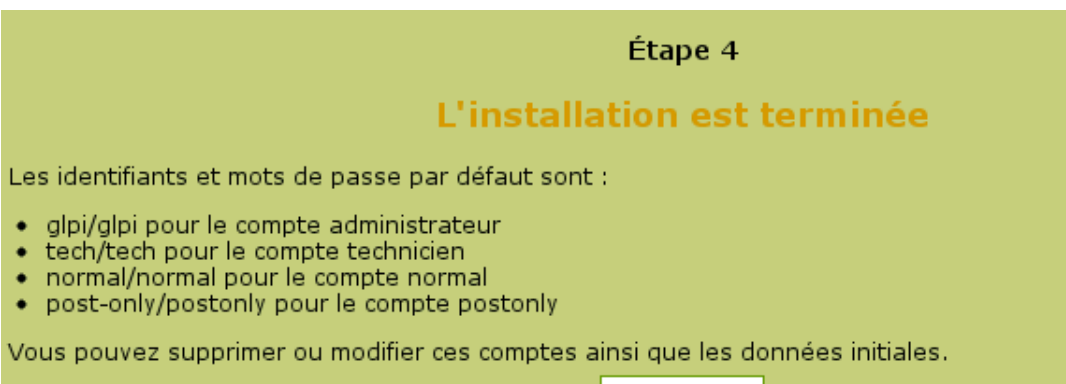

Utiliser GLPI

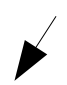

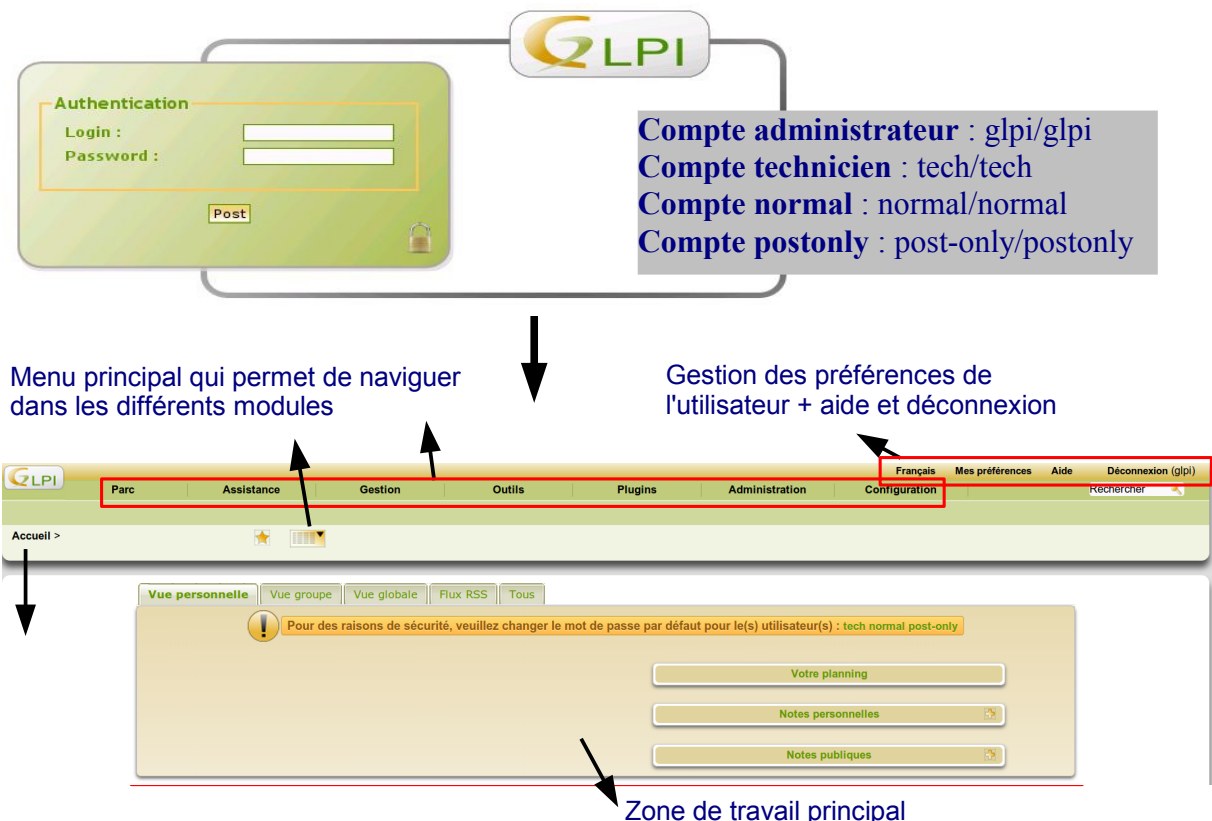

En fonction du profil de l'utilisateur, l'interface peut différer, mais on retrouvera toujours les zones mises en évidence ci-dessus.

Comme conseillé, il est nécessaire, au moins en production de modifier les mots de passe par défaut des utilisateurs créés à l'installation.

Chaque utilisateur authentifié a la possibilité de modifier ses préférences dont ses informations personnelles comme le nom, prénom, adresse de messagerie, etc, sauf si les champs proviennent d'un annuaire LDAP.

Il peut aussi spécifier certains comportements par défaut de l'application (nombre de résultats par page, etc.)

En cas de dysfonctionnement de GLPI, l'utilisateur peut sélectionner le mode *debug* de manière à ce que GLPI affiche les erreurs, les valeurs des variables, les requêtes, etc. et des informations complémentaires via l'onglet « notifications ».

**La meilleure façon d'avoir un aperçu de toutes les fonctionnalités est de parcourir les différents menus.**

## **Annexe 2 : Synchronisation entre GLPI et OCS : le plugin ocsinventoryng**

Les plugins permettent d'ajouter des fonctionnalités à GLPI. Vous trouverez la liste des plugins classés par catégorie à cette adresse : [http://plugins.glpi-project.org/.](http://plugins.glpi-project.org/)

Pour peupler l'outil de gestion de parc « glpi », une méthode simple reste la synchronisation avec OCS **qui, depuis la version 0.80 de GLPI, se réalise via le plugin** *ocsinventoryng :*

« Ce plugin permet de synchroniser GLPI avnatif de GLPI et d'apporter les fonctionnalités du plugin massocsimport afin d'offrir une meilleure compatibilité et évolutivité avec OCS Inventory. Il est composé d'un script (PHP ou Shell) permettant d'automatiser l'import et la mise à jour des machines (le mode OCSNG doit être opérationnel). Une interface affiche la liste des scripts en cours ou terminés, ainsi que l'ensemble des données qui s'y rattachent. »

Ce plugin est téléchargeable à l'adresse : <https://forge.indepnet.net/attachments/download/1849/glpi-ocsinventoryng-1.0.3.tar.gz>

https://forge.glpi-project.org/attachments/download/1847/glpi-ocsinventoryng-1.0.3.tar.gz

Vous trouverez sa documentation à cette adresse : [https://forge.indepnet.net/projects/ocsinventoryng/wiki/Nouvelle\\_installation](https://forge.indepnet.net/projects/ocsinventoryng/wiki/Nouvelle_installation)

## **Installation et configuration du plugin**

La procédure d'installation d'un plugin est détaillée à cette adresse : <http://www.glpi-project.org/wiki/doku.php?id=fr:plugins:plugins>

### **Le principe est le même pour tous les plugins :**

- **Télécharger** sur le site officiel *nom\_archive.tar.gz.*
- **Décompresser** l'archive**.**
- **Déplacer le(s) répertoire(s)** obtenu(s) dans /var/www/glpi/plugins (à adapter).

### /usr/share/glpi/plungins

● **Se connecter sur GLPI,** installer et configurer le(s) plugin(s) via *Configuration/Plugins :*

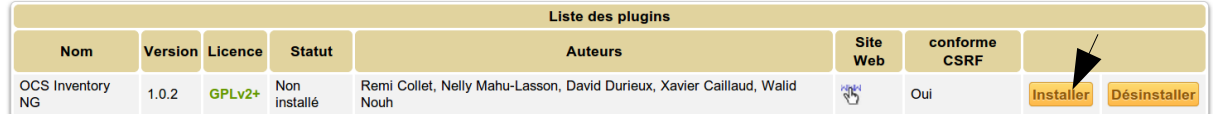

## Une fois le plugin installé, il faut l'activer :

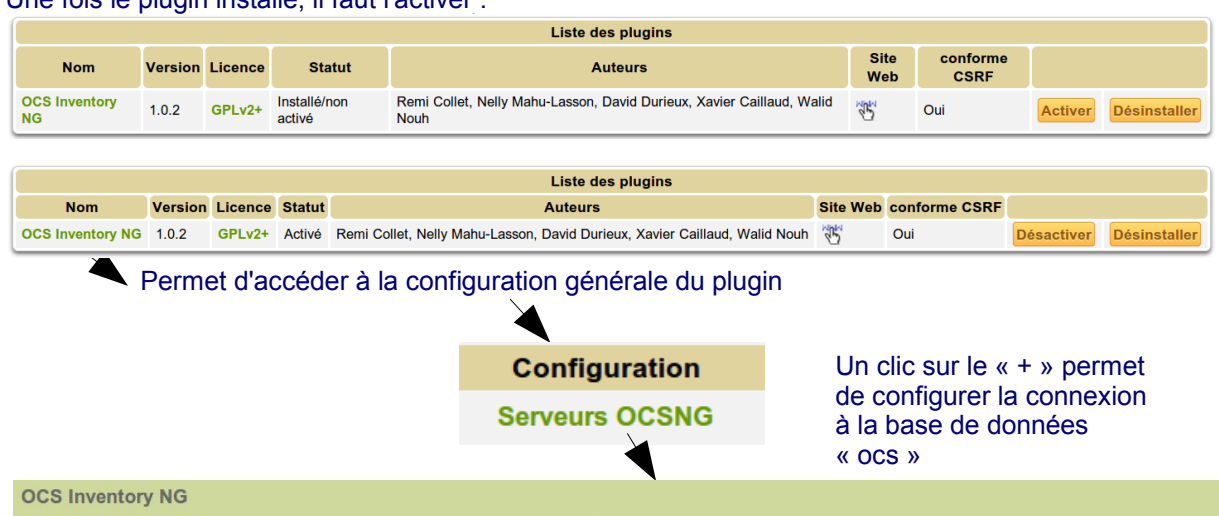

**Configuration du ...** 

### oAjoutez les paramètres de connexion à la base de données d'OCS :

**OCS Inventory NG >** 

Serveur OCSNG

Accueil >

Plugins >

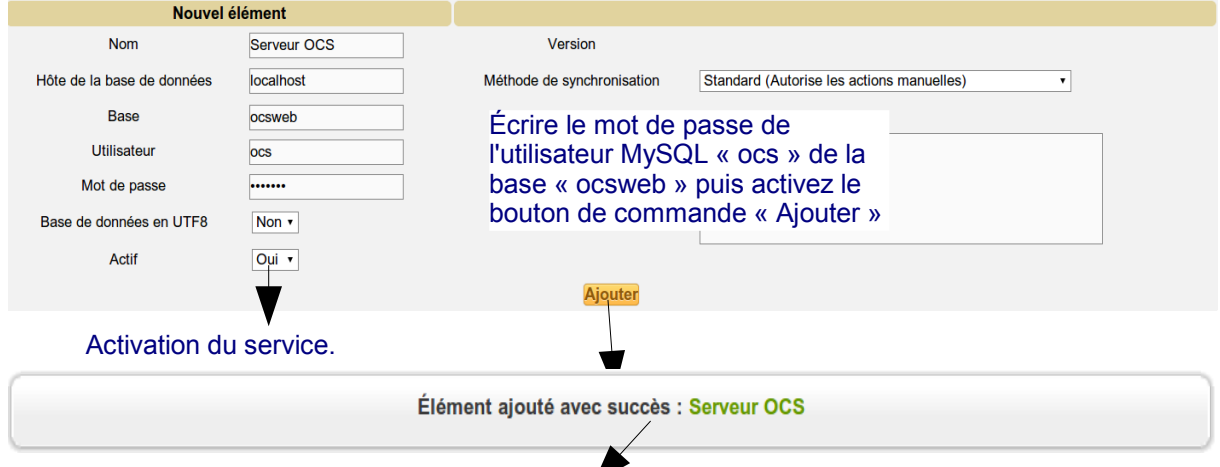

Attention, cela ne veut pas dire que la connexion à la base de données « ocsweb » a réussi.

 $\mathbf{Q}$ 

↔

À partir du premier plugin activé, un menu supplémentaire « **Plugins »** s'intercale entre les menus « Outils » et « Administration » dans lequel on trouve, en l'espèce, le **sous-menu « O***cs Inventory NG »* qui va permettre de continuer la configuration du plugin.

Il faut donc revenir sur *Accueil/Plugins/Ocs Inventory NG/Configuration du serveur OCSNG* pour procéder à la configuration détaillée du processus d'import des données et les informations que l'on désire effectivement importer. Lisez la documentation ou suivez ce lien [http://www.glpi](http://www.glpi-project.org/wiki/doku.php?id=fr:config:ocsng)[project.org/wiki/doku.php?id=fr:config:ocsng](http://www.glpi-project.org/wiki/doku.php?id=fr:config:ocsng) pour avoir des explications complémentaires quant aux options d'importation (un peu ancien mais les principales options encore actuelles sont expliquées).

Si vous avez l'erreur suivante « The selected server is not active. Import and synchronisation is not available », c'est que vous n'avez pas activé le service.

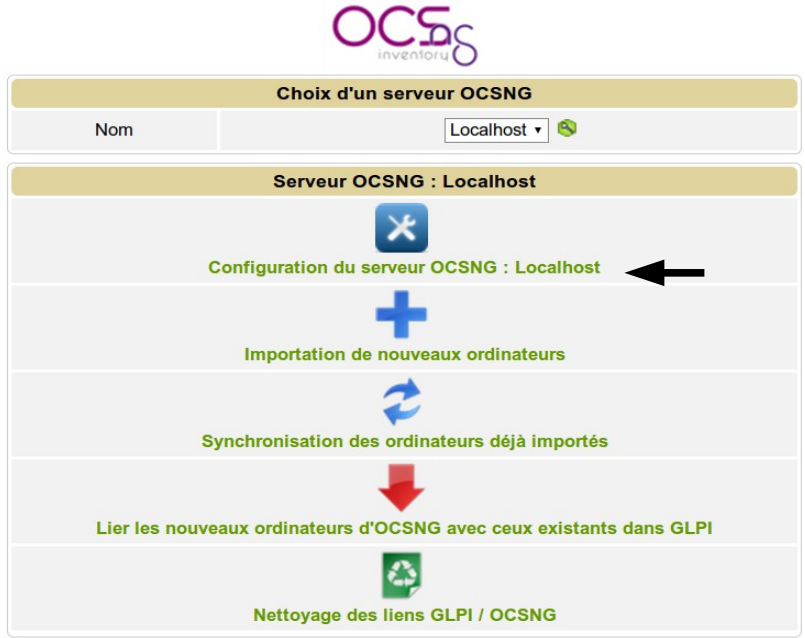

En cliquant sur l'onglet « Serveur OCSNG », vous devez avoir en bas de page l'écran suivant (sinon, vérifiez vos paramètres de connexion à la base de données) :

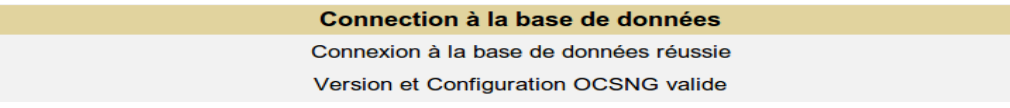

#### L'onglet « options d'importation » permet d'obtenir l'écran suivant (à adapter selon ce qu'on veut importer dans GLPI) :

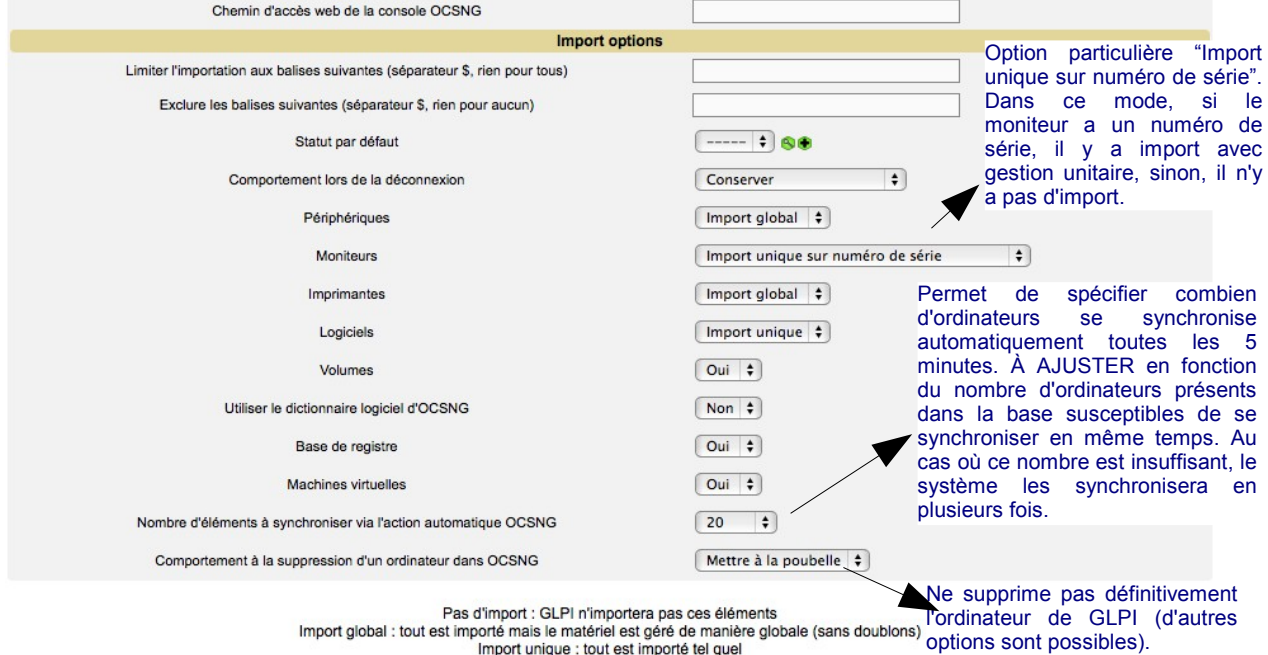

Sauvegarder

#### Cliquez sur "Sauvegarder" lorsque vos choix sont faits et activez l'onglet "Informations générales" ; l'écran suivant apparaît :

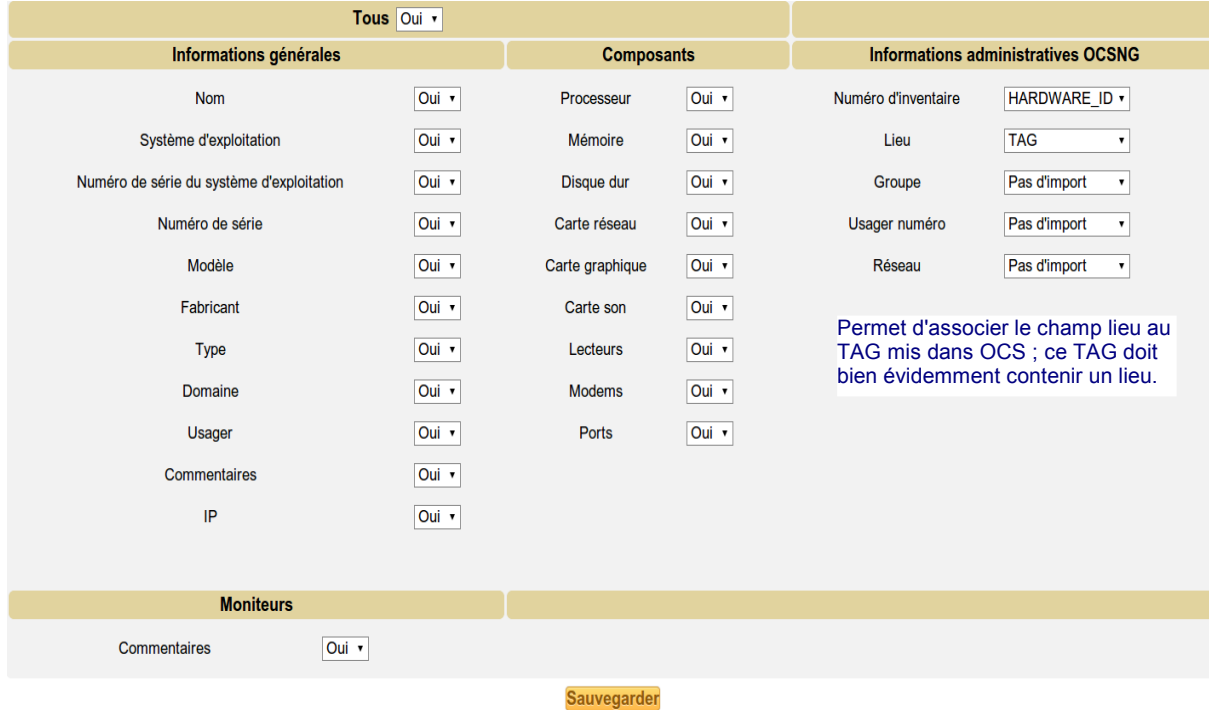

#### Cliquez sur « Sauvegarder » lorsque vos choix sont faits.

### **Remarques générales :**

- dans le "mode OCSNG", vous pouvez ajouter autant de serveurRe OCS que vous voulez ce qui veut dire que GLPI permet **d'agréger plusieurs remontées d'inventaire.**
- *L'import doit être une action réfléchie surtout lorsqu'on gère des centaines de machines hétérogènes tant du point de vue matériel que logiciel et souvent dispersées dans l'espace : vous pouvez lire ici<http://www.glpi-project.org/wiki/doku.php?id=fr:manuel:bonnespratiques>un ensemble de bonnes pratiques.*

Il faut revenir sur *Accueil/Plugins/Ocs Inventory NG* pour procéder à l'importation et activer le lien « Importation de nouveaux ordinateurs » :

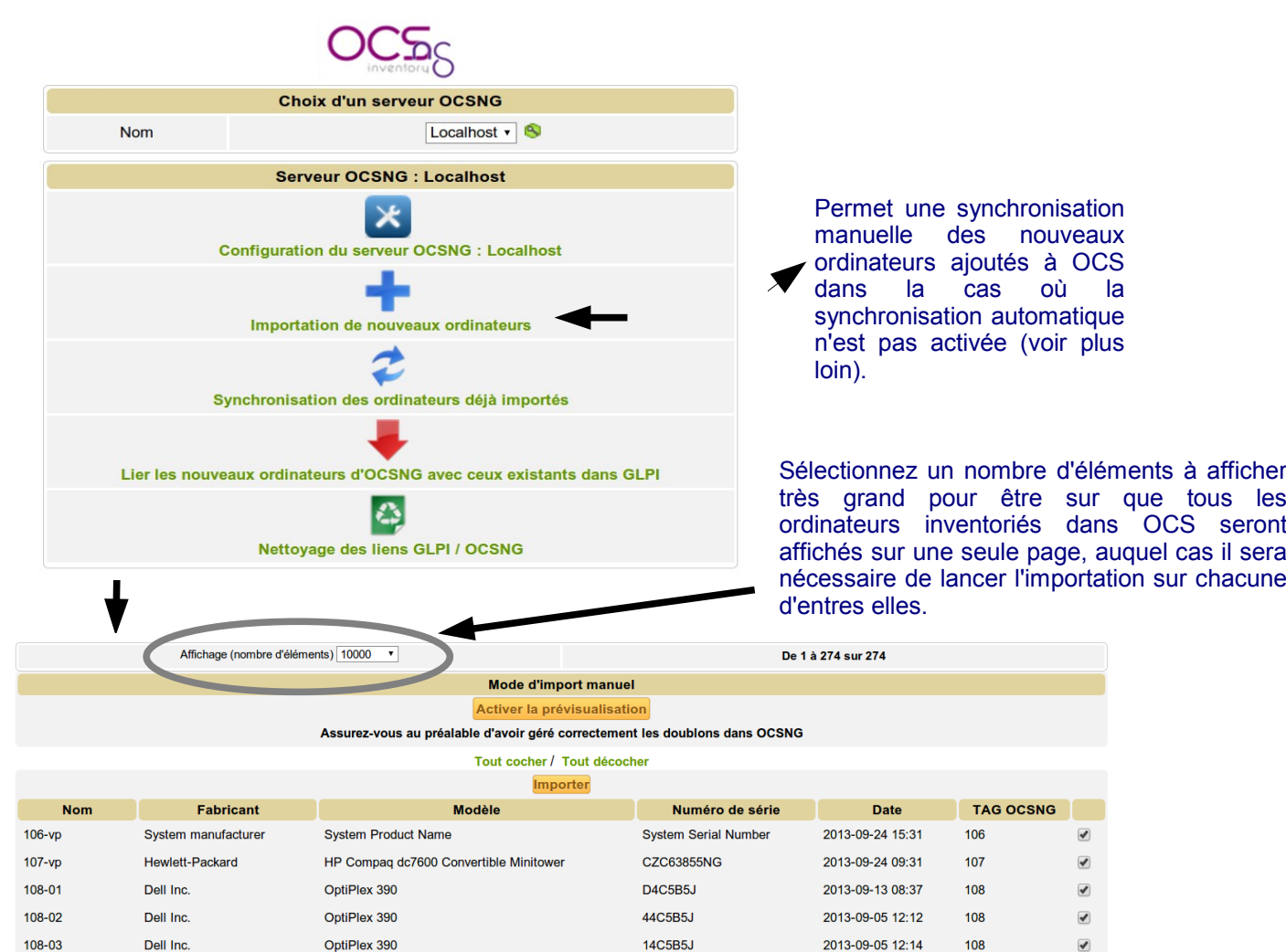

**Remarque** : seules les STA sont synchronisées via l'importation manuelle. Les serveurs le seront après avoir configuré la synchronisation automatique (voir page suivante).

**F4C5B5J** 

2013-09-20 03:29

108

 $\overline{\mathcal{L}}$ 

### Cliquez sur « Importer ».

Dell Inc.

108-04

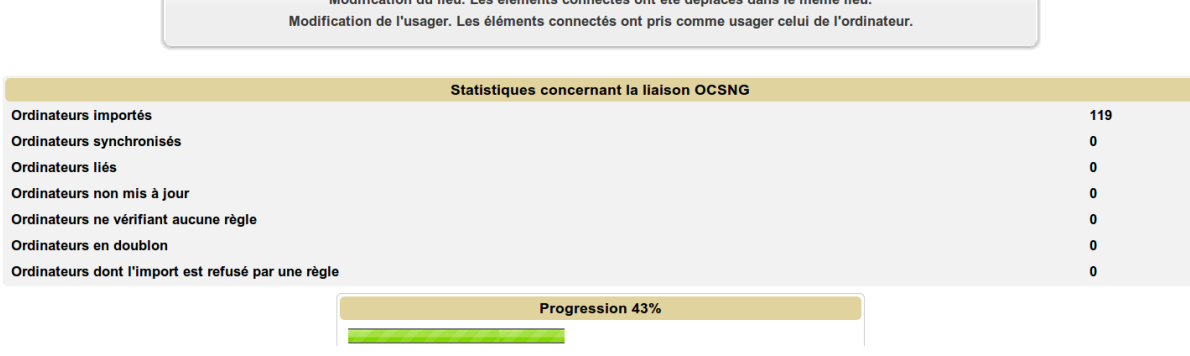

Modification du lieu. Les éléments connectés ont été déplacés dans le même lieu.

Il est nécessaire de configurer maintenant la synchronisation automatique de manière à :

- ce qu'une modification d'un élément sur OCS concernant un ordinateur déjà importé soit répercutée automatiquement sur GLPI ;
- ce que de nouveaux éléments ajoutés à OCS soit automatiquement ajouté à GLPI.

**Remarque** : si la synchronisation automatique n'est pas configurée, il est possible de procéder à une synchronisation manuelle mais ceci est plus difficilement gérable dans un grand parc.

OptiPlex 390

### **Activation de la synchronisation automatique (désactivée par défaut) avec OCS**

Le menu *Configuration/Action automatique* permet la configuration des tâches automatiques (cron sur Linux) : Désactivée par défaut

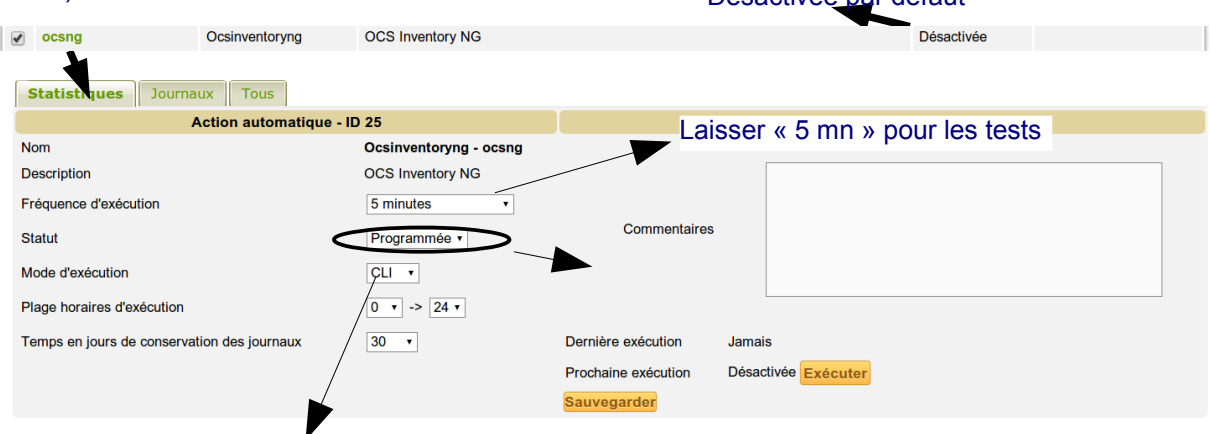

Selon la documentation de GLPI [\(http://www.glpi-project.org/wiki/doku.php?id=fr:config:crontab\)](http://www.glpi-project.org/wiki/doku.php?id=fr:config:crontab) :

« GLPI utilise un "pseudo cron". C'est à dire qu'il réalise les tâches automatiques tant qu'il y a une activité sur l'application (utilisateurs connectés, appels de pages etc…).

Si vous souhaitez que GLPI réalise les actions automatiques même sans activité apparente, il y a une possibilité offerte : créer une tâche planifiée qui va accéder à un fichier et ceci de façon régulière. »

**Il faut donc, en ligne de commande, sur le serveur GLPI (après avoir vérifié que le paquet « php5-cli » est bien présent sur le système) insérer une tâche « cron » exécutable par l'utilisateur « www-data ». Pour créer et/ou modifier la crontab : crontab -u www-data -e :** *\*/1 \* \* \* \* /usr/bin/php5 /var/www/glpi/front/cron.php &>/dev/null*

*La ligne précédente est à adapter en fonction de l'endroit où se trouvent les fichiers de l'application Web.*

**Au bout de 5 minutes, l'ensemble des nouveaux ordinateurs devrait être importé et les mises à jour éventuelles d'un ordinateur devraient être effectuées (dans la limite de 20 éléments à chaque exécution). Une prochaine exécution doit être programmée (et exécutée) 5 minutes après.**

**Pour surveiller les logs de cron correspondant à GLPI :** *tail -f /var/www/glpi/files/\_log/cron.log*

**Les nouveaux ordinateurs importés sont directement visibles via le menu** *Parc / Ordinateurs :*

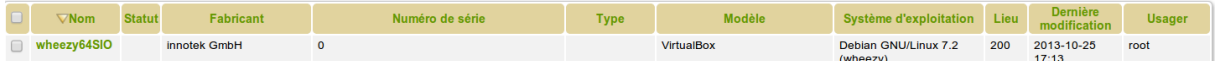

Il sera toujours possible de **supprimer un ou plusieurs ordinateurs dans GLPI** mais attention, par défaut, il n'est pas possible de les supprimer définitivement mais uniquement de les placer dans la corbeille.

Pour les supprimer définitivement, il faut cliquer sur la corbeille. La liste des ordinateurs supprimés s'affiche. Il faut éventuellement tout cocher et sélectionner "Supprimer définitivement" dans la liste déroulante comme action. N'oubliez pas ensuite de sortir de la corbeille en cliquant sur l'icône (**on n'est pas dans la corbeille lorsque celle-ci apparaît barrée**).

 $\bullet$   $\blacksquare$   $\blacksquare$  Eléments visualisés  $\boxed{\cdot}$   $\boxed{\text{content } \cdot}$ 

Attention, s'il y a beaucoup d'ordinateurs cochés, pas tous ne seront supprimés du premier coup. Il faudra renouveler plusieurs fois l'opération.

#### **Un ordinateur ne pourra être réimporté que s'il a été définitivement supprimé.**

**Remarque** : des règles fines d'import et de liaison des ordinateurs peuvent être configurées via le menu Administration/règles (lien « Règles d'import et de liaison des ordinateurs »).

Rechercher **+** 

## **Annexe 3 : gestion des configurations**

#### **Rappel : pour avoir une documentation plus complète : <http://www.glpi-project.org/wiki/doku.php>**

#### **Préalable** :

La page d'accueil se compose de 4 parties distinctes : le menu, la vue globale et la vue personnelle.

- **Le menu** permet d'accéder aux différents éléments de GLPI ainsi qu'aux préférences.
	- **La vue personnelle** (c'est celle-ci qui s'affiche par défaut) présente les tickets en cours, les tickets en attente, le planning, un système de notes personnelles (visibles uniquement par l'utilisateur) et publiques (visibles par tous les utilisateurs du central).
	- **La vue groupe** présente les tickets en cours et les tickets en attente.
	- **La vue globale** présente le suivi de l'ensemble des tickets, les contrats arrivant à échéance, ainsi que le journal des derniers ajouts.
	- **Flux RSS** permet d'ajouter des flux RSS.

Ces vues peuvent être modifiées via le menu *Configuration/Générale.*

**Remarque** : L'affichage de l'accueil de la console centrale varie selon le profil de l'utilisateur connecté.

## **Gestion des éléments matériels**

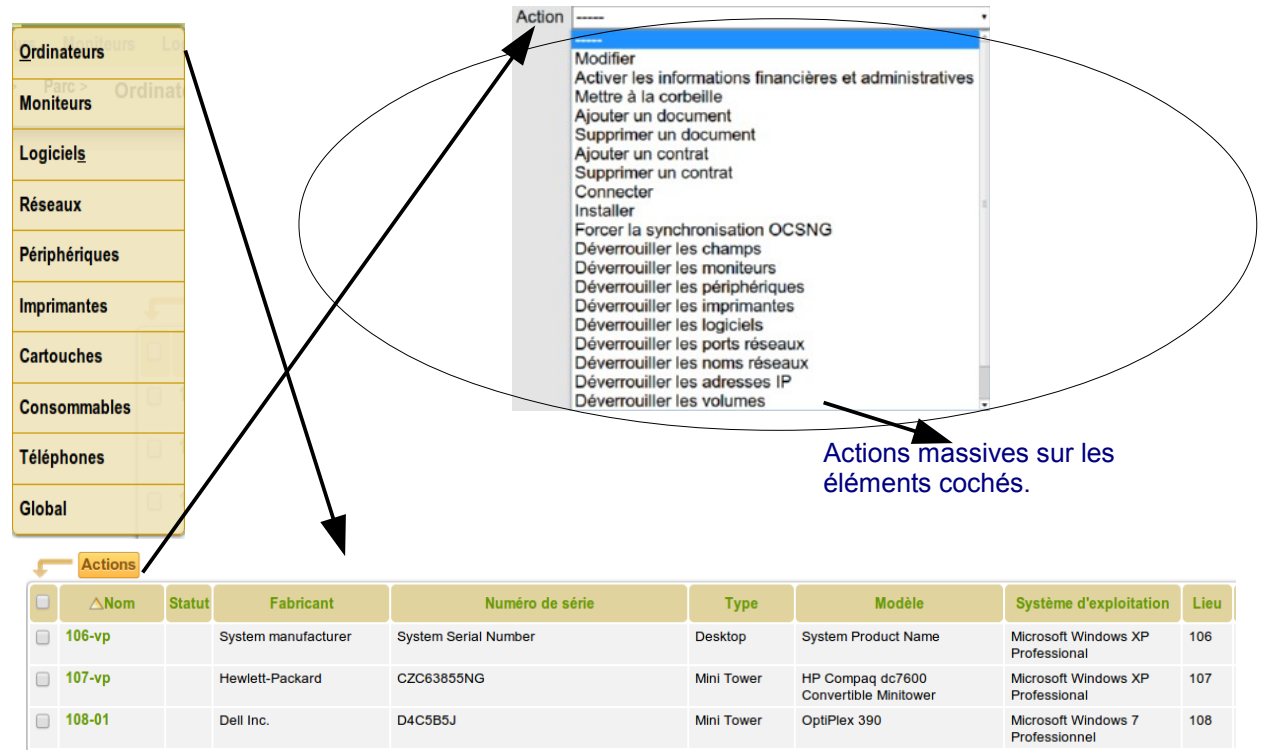

Le menu *Parc* permet d'accéder à plusieurs types d'éléments :

Un clic sur un nom en particulier permet d'afficher le détail de chaque ordinateur (voir page suivante).

Il est possible :

- d'ajouter, supprimer et ordonner les colonnes affichées et, ce, en modifiant la vue globale qui s'appliquera à tous les profils ayant accès à une partie de l'inventaire ou en créant une vue personnelle ;
- d'effectuer des recherches multicritères et triées sur chacun des types de l'inventaire ;
- d'exporter la liste de chaque élément ou le résultat d'une recherche au format SYLK (pour tableur), CSV ou PDF sous deux formes différentes ;
- d'effectuer des **modifications massives** sur tous les matériels sélectionnés.

#### Un clic sur l'ordinateur "108-01" renvoie la fiche suivante :

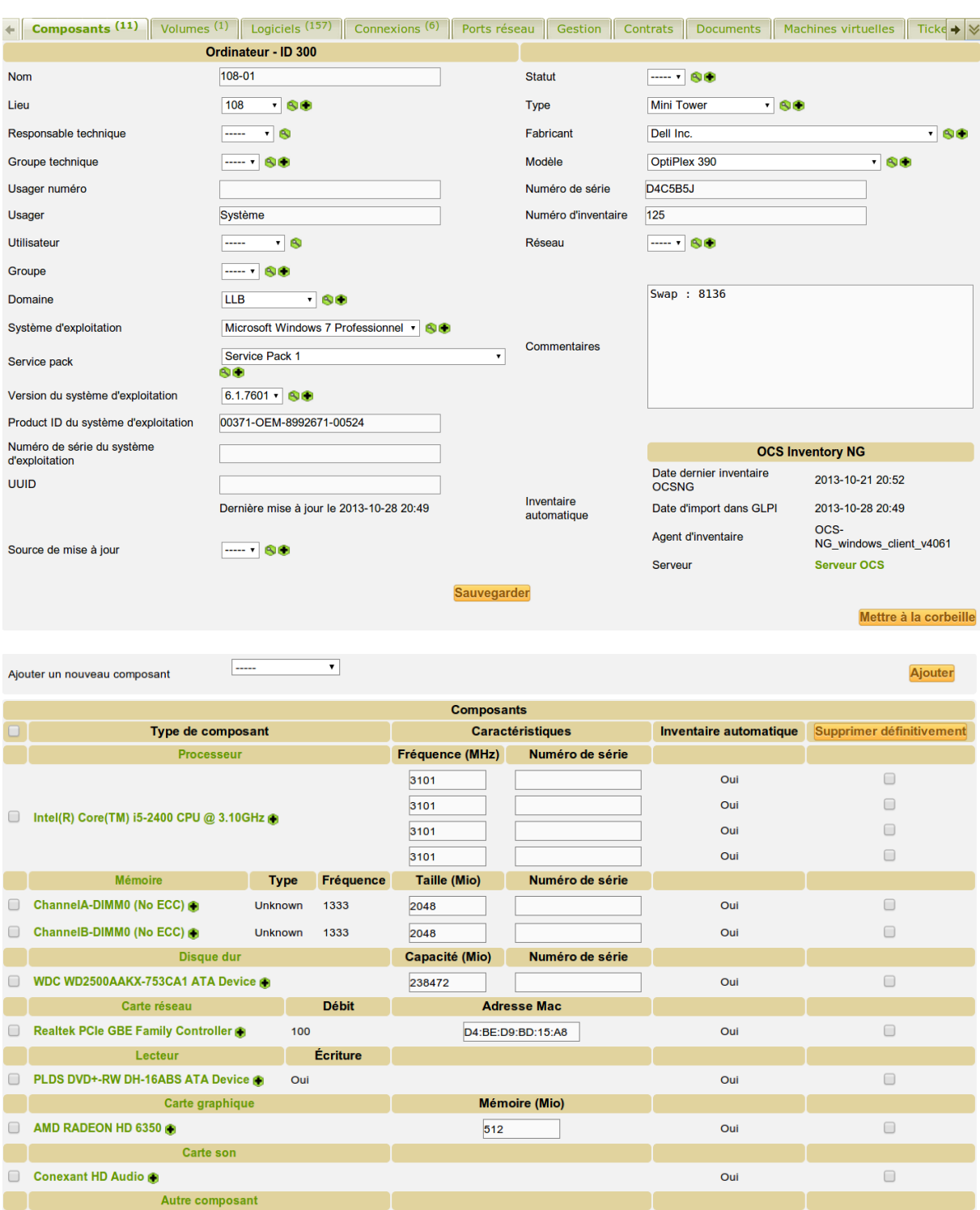

Caractéristiques Inventaire automatique Supprimer définitivement Sauvegarder

Oui

On peut ajouter un ou plusieurs composants à un ordinateur (à partir d'une liste de type de composants prédéfinie comme "carte réseau", "processeur", etc. ). Toute suppression ou ajout d'un composant sera automatiquement historisée.

#### **On gère la liste des composants du parc (ajout, suppression ou modification) via le menu** *Configuration/Composants et après avoir choisi le type de composant***.**

Pour certains types de composants, il est possible de spécifier une caractéristique spécifique (la capacité d'un disque dur par exemple).

Serial Port de communication (COM1)

Type de composant

 $\Box$ 

Lorsque l'on clique sur les onglets, les écrans correspondants aux différentes rubriques s'ajoutent les uns au-dessous des autres. L'onglet « Tous » affiche tous les écrans.

Pour chaque fiche, il est notamment aussi possible :

- de modifier les caractéristiques : dans ce cas, le système verrouille le champ de manière à ce qu'il ne soit plus mis à jour à partir d'OCS (il est possible de le déverrouiller) ;
- de visualiser toutes les modifications apportées à la description du matériel (onglet "Historique") ;
- d'ajouter des informations (comme des liens, des notes, des documents, des contrats, etc)

Contrats Documents Machines virtuelles Registre Tickets Problèmes Liens Notes Réservations Historique<sup>(5)</sup> OCSNG Tous + M

**L'onglet « Verrous »** (cliquer sur la flèche droite pour faire défiler les onglets) permet de visualiser les champs modifiés qui seront verrouillés (donc non écrasés) lors de la prochaine synchronisation avec OCSNG :

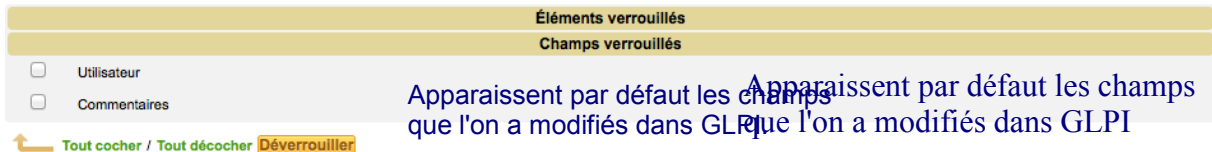

**Remarque :** par défaut tous les champs sont déverrouillés sauf :

- le champ « lieu » (correspondant au TAG) même si ce dernier n'apparaît pas dans la liste des champs verrouillés. C'est à dire que, si le TAG est mis à jour dans OCS il ne sera pas mis à jour dans GLPI après la prochaine synchronisation ;
- les champs qui ont été modifiés manuellement dans glpi.

Il est bien évidemment possible de déverrouiller les champs que l'on veut (y compris le TAG) pour tous les postes ou au cas par cas. Il faut sélectionner tous les postes (ou uniquement celui ou ceux voulus) puis dans « Actions », choisir « déverrouiller les champs », choisir le(s) champs que l'on veut déverrouiller et valider. Si ces champs ont déjà été modifiés dans OCS, il faut forcer la synchronisation (même principe que pour le déverrouillage) sinon ces champs seront mis à jour dans glpi à chaque synchronisation.

**Remarque** : il est possible de forcer la synchronisation au cas par cas, pour chaque ordinateur, via l**'onglet « lien OCSNG » :**

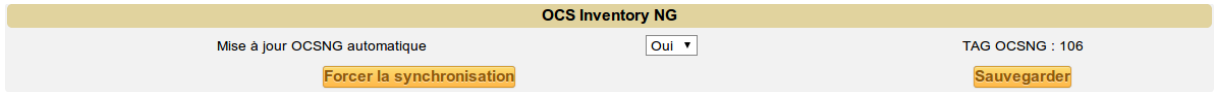

#### L'onglet "Ports réseaux" permet de gérer les connexions directes et les ports réseaux :

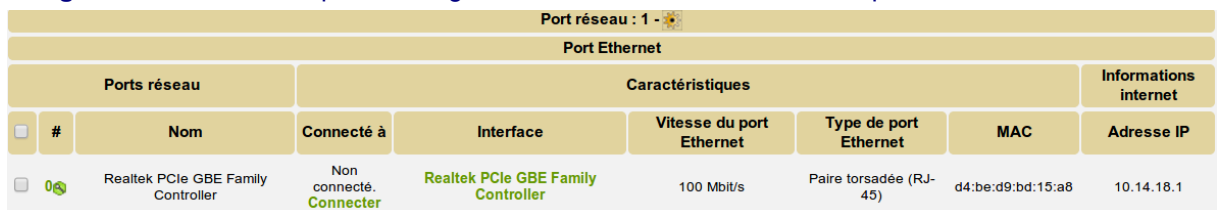

Un **port réseau** permet de modéliser la sortie d'une interface réseau sur un matériel donné. Chaque port dispose généralement d'une adresse IP, d'une adresse mac et d'une prise réseau à laquelle il est relié (sauf s'il s'agit d'une connexion WIFI).

Dans la plupart des configurations, les connexions se font entre un port présent sur un ordinateur, un périphérique ou une imprimante et un port présent sur un matériel réseau (commutateur, etc.).

Lors de la connexion entre deux matériels, les informations telles que l'adresse IP et la prise réseau sont mises à jour pour chacun des deux ports concernés.

Pour chaque matériel, il est possible à tout moment d'ajouter un ou plusieurs ports grâce au système de modification massive.

Il est possible également d'associer un ou plusieurs VLANs à un port.

**Remarque** : il est nécessaire à ce moment-là que les périphériques et **matériels réseaux** (commutateurs, routeurs, etc.) soient inventoriés. Pour cela deux solutions :

- pour les matériels réseaux et les périphériques disposant d'un port réseau (imprimantes, etc.) sur lesquels le protocole SNMP est installé et activé, il est possible d'utiliser le plugin "*FusionInventory*" qui va les détecter et remonter les informations via ce protocole (**voir annexe 4**).
- ajouter des périphériques et des matériels réseaux manuellement (**annexe 4 bis**) : éventuellement utile pour les périphériques ne disposant pas du protocole SNMP et ne pouvant donc pas faire l'objet d'un inventaire.

L'ajout d'un matériel réseau (**Menu Parc***/Réseaux)* ou d'un périphérique (**Menu Parc***/périphériques)* relève de la même procédure.

### **Gestion de la localisation**

Le lieu permet de placer géographiquement des matériels et des utilisateurs. C'est une notion très importante dans GLPI ; on ne pourra pas, par exemple, rattacher manuellement un ordinateur à un commutateur s'il ne sont pas dans un même lieu. Ils sont définis telle une arborescence (par exemple : Bâtiment/Étage/Salle) afin de représenter au mieux la réalité. Quand un technicien doit intervenir sur une machine, il doit savoir exactement où elle se trouve et éventuellement à quel port du commutateur elle est connectée.

#### **En fonction des TAGs, des lieux ont déjà été créés.**

Pour créer une arborescence de lieu, il faut activer le menu *Configuration/Intitulés* puis choisir le lien « lieu ». Cliquez sur le « + » pour ajouter un nouveau lieu, procédez à la saisie du nouveau lieu et cliquez sur « Ajouter ».

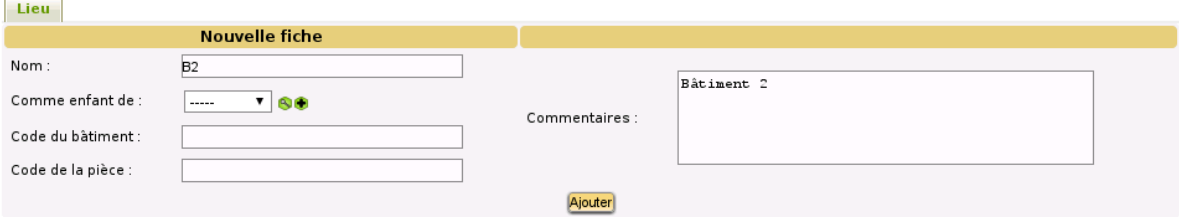

Puis on crée, par exemple, le premier étage (comme enfant du bâtiment 2) :

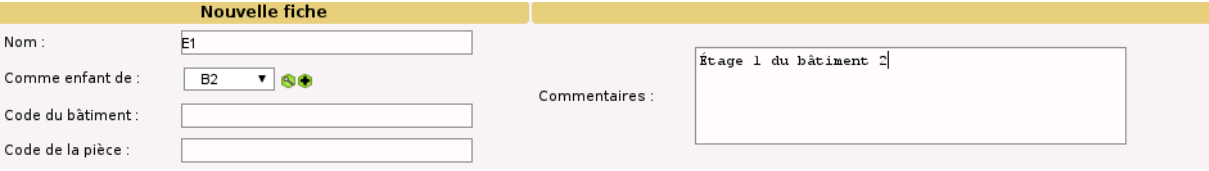

Dans notre cas, la localisation 201 existe déjà puisque nous avons importé le "tag" OCS dans le champ "localisation" ; il suffit de la déplacer :

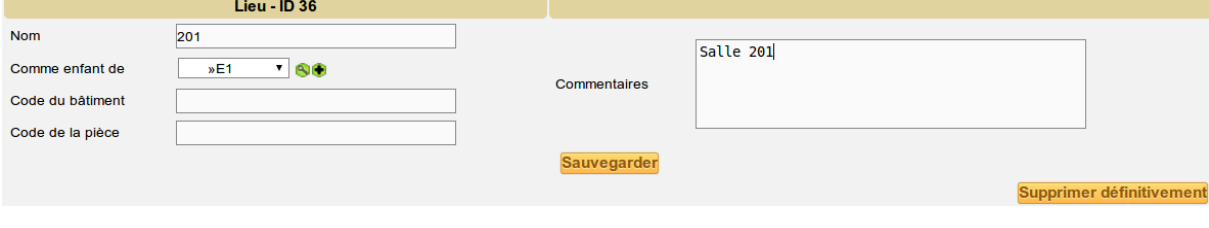

Dans la liste des lieux, nous avons donc :

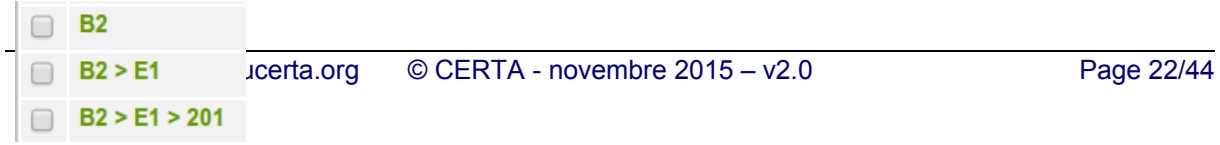

La salle 201 se trouve au premier étage du bâtiment 2. Et la localisation des ordinateurs est mise automatiquement à jour :

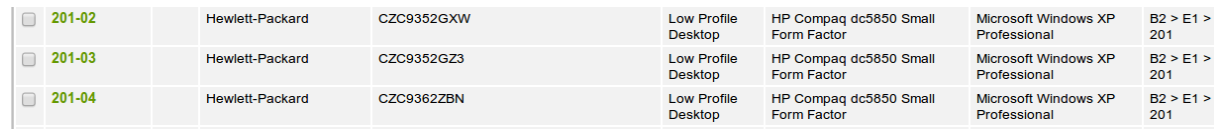

**Remarque** : cette notion de lieu peut encore être enrichie avec la **notion d'entité** si par exemple la gestion des bâtiments est relativement indépendante. **Le premier niveau d'une arborescence peut** être représenté par la notion d'entité. Pour créer des entités : [http://www.glpi](http://www.glpi-project.org/wiki/doku.php?id=fr:ressources:glpiuse:createentity)[project.org/wiki/doku.php?id=fr:ressources:glpiuse:createentity.](http://www.glpi-project.org/wiki/doku.php?id=fr:ressources:glpiuse:createentity)

Pour une infrastructure importante, il est préférable d'automatiser la gestion des localisations via des scripts agissant directement sur la base de données de GLPI (**voir Partie SLAM et Annexe 5**).

## **Gestion des documents et des contrats**

### **Gestion des documents**

À chaque élément peut être attaché un ou plusieurs documents que l'on répertorie via le menu *Gestion/Documents.*

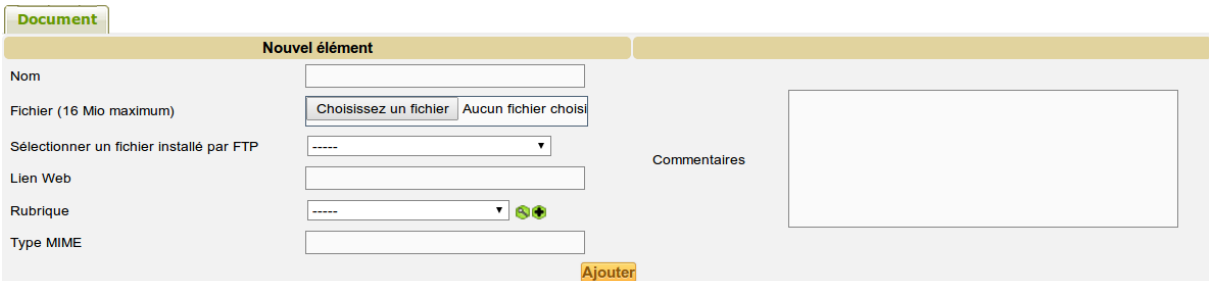

*La liste déroulante « Sélectionner un fichier installé par FTP » est alimentée par le contenu du répertoire /var/www/glpi/files/\_uploads/*

Les documents ne peuvent excéder 2Mo si le fichier "php.ini" n'a pas été modifié.

Une fois le document répertorié, il est possible de l'ajouter à une fiche d'élément inventorié à partir de l'onglet **"Document"**.

Les types de documents se configurent via le menu *Configuration/Intitulés/Rubrique des documents*

 $\Box$ Documentation officielle Documentation officielle > Serveur/NAS HP Documentation officielle > Serveurs SUN Documentation techni

**Gestion des contrats :** à partir du menu *Gestion / Contrats*, il est possible de créer un contrat.

**Remarque** : les documents et contrats peuvent être aussi ajoutés à plusieurs éléments à la fois via le **système de modification massive.**

## **Annexe 4 : utilisation du plugin** *FusionInventory*

Le plugin que nous nous proposons d'installer se trouve dans la catégorie "Inventaire" <http://plugins.glpi-project.org/spip.php?article109>et a pour fonctionnalités de réaliser l'inventaire automatique du matériel, de collecter des informations sur la matériel inventorié via le **protocole SNMP (Simple Network Management Protocol - P***rotocole simple de gestion de réseau***)** et alimenter GLPI avec ces informations.

## **Rappel succinct sur le protocole SNMP**

Un matériel, quelle que soit sa fonction (imprimante, commutateur, routeur, poste de travail, etc.), dispose d'innombrables informations de gestion (le nombre de page imprimées d'une imprimante, le trafic sur chaque port d'un commutateur, etc.) très intéressantes pour l'administrateur réseau. Plusieurs versions de SNMP (SNMPv1, SNMPv2 et SNMPv3) ont été décrites et publiées dans de nombreuses RFC.

Le **protocole SNMP** permet notamment à ces derniers, grâce à un **agent SNMP** présent sur chaque matériel, de connaître en temps réel ces informations de gestion.

L**'agent SNMP** peut fonctionner de deux manières :

- il reste à l'écoute des éventuelles **requêtes** (**port UDP 161**) que l'administrateur lui enverra : il peut alors répondre ou modifier un paramètre ;
- il peut aussi émettre des alertes de sa propre initiative, si sa configuration le lui permet (**trap SNMP** sur le **port UDP 162).**

L'**agent SNMP** gère une **base de données normalisée** appelée la **MIB** (Management Information Base) regroupant des **objets créés de manière hiérarchique** à l'image du système DNS (Domain Name System). Voici un exemple de **table MIB** extrait du site [http://www.frameip.com](http://www.frameip.com/)

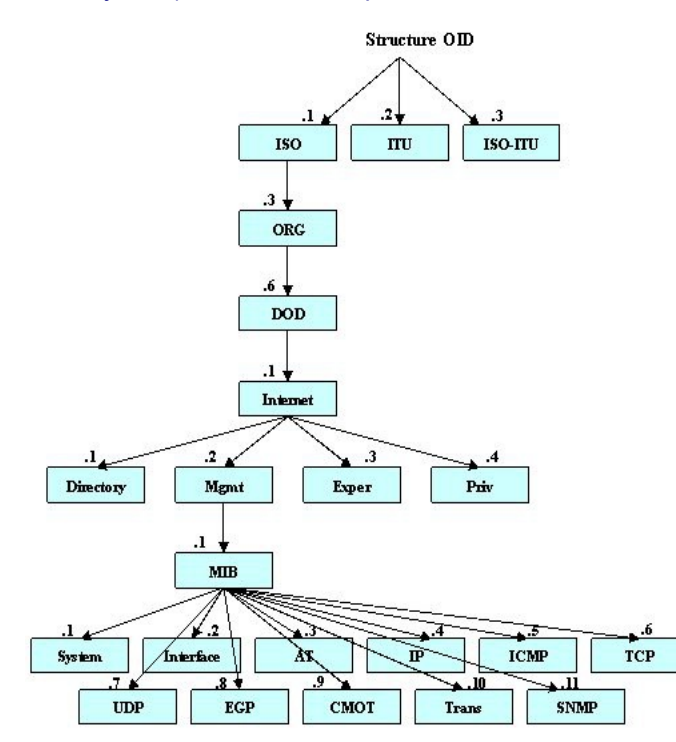

La MIB est une structure arborescente dont chaque nœud (un objet) est défini de **manière unique** par un nombre ou **OID**<br>(Object ldentifier ou "identificateur (Object Identifier ou "identificateur d'objets").

Elle contient une partie commune à tous les agents SNMP en général, une partie commune à tous les agents SNMP d'un même type de matériel et une partie spécifique à chaque constructeur. Chaque équipement à superviser possède sa propre MIB.

Chaque niveau de la hiérarchie est donc repéré par un **index numérique** et SNMP n'utilise que celui-ci pour y accéder.

**Par exemple**, on peut lire la **valeur** de "l'uptime" d'un poste sous linux (c'est à dire le temps depuis lequel la machine est en marche) à partir de **l'OID suivant** : **.1.3.6.1.2.1.1.3.0**

Mais tout ceci n'a d'intérêt que s'il existe des applications destinées à interroger la MIB. C'est le rôle des "*manager*" SNMP qui peuvent être très simples (ligne de commande) à beaucoup plus sophistiqués (comme l'outil "*openview"* de HP).

De nombreuses applications complètes de supervision réseau exploitent ces outils.

Une authentification basique existe via la création de groupes de sécurité disposant d'une sorte de mot de passe, appelé "*community*" qui auront accès en lecture seule ou en lecture/écriture (l'écriture étant quand même beaucoup plus rare) et, ce, sur tout ou sur certaines branches seulement. En général, la plupart des matériels utilise par défaut la **communauté "public"** non sécurisée qui a le droit de lecture sur les informations non sensibles.

## **Installation du plugin**

La procédure d'installation d'un plugin est détaillée à cette adresse : <http://www.glpi-project.org/wiki/doku.php?id=fr:plugins:plugins>

**La dernière version stable** (à ce jour) est la **0.84.3.5** : c'est celle que nous installerons. Elle est téléchargeable à l'adresse : [http://forge.fusioninventory.org/attachments/download/1665/fusioninventory-for-glpi\\_0.84+3.5.tar.gz](http://forge.fusioninventory.org/attachments/download/1665/fusioninventory-for-glpi_0.84+3.5.tar.gz)

**La documentation** est disponible à cette adresse :<http://www.fusioninventory.org/documentation/>

**Le principe d'installation est le même pour tous les plugins :**

- **Télécharger** sur le site officiel *nom\_archive.tar.gz.*
- **Décompresser l'archive.**
- **Déplacer le(s) répertoire(s)** obtenu(s) dans /var/www/glpi/plugins (à adapter).
- **Se connecter sur GLPI,** installer et configurer le(s) plugin(s) via *Configuration/Plugins :*

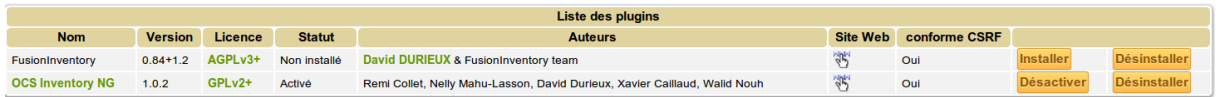

Lors de l'installation du plugin, des modèles SNMP sont installés. **Un modèle SNMP regroupe, pour chaque équipement, la liste des OID à interroger.**

Une fois le plugin installé, il faut l'activer, puis cliquer sur son nom pour le configurer :

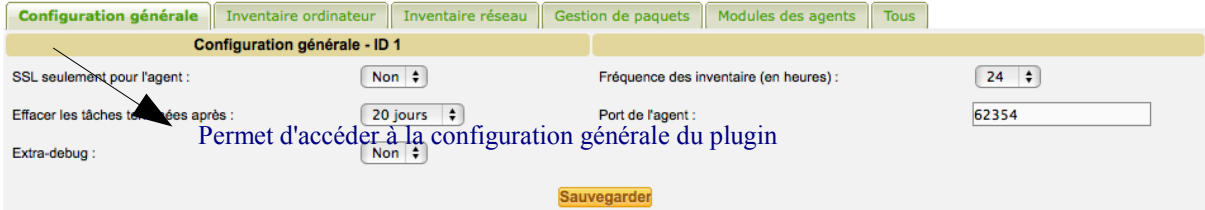

**Remarque** : ce plugin permet à lui tout seul de faire la remontée complète du matériel y compris les ordinateurs (onglet « Inventaire ordinateur ») ainsi que le déploiement d'application (onglet « Gestion de paquet ») ; il permet donc de s'affranchir totalement d'OCS.

Mais puisque nous utilisons OCS, nous ne configurerons pas ces deux possibilités (à adapter donc selon les fonctionnalités que vous désirez).

## **Première configuration générale du plugin**

**Configuration générale** (les valeurs par défaut peuvent être conservées)

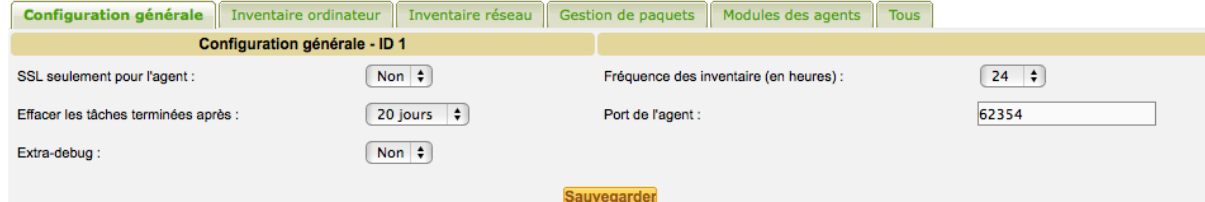

#### **Après avoir sauvegardé, le message suivant apparaît :**

Le serveur a besoin de connaître l'URL que les agents utilisent pour accéder au serveur. Veuillez configurer dans la page de configuration générale

#### **Cliquer sur ce dernier ou passer par le menu « Administration/Entités » puis sélectionner l'entité « Root entity ».**

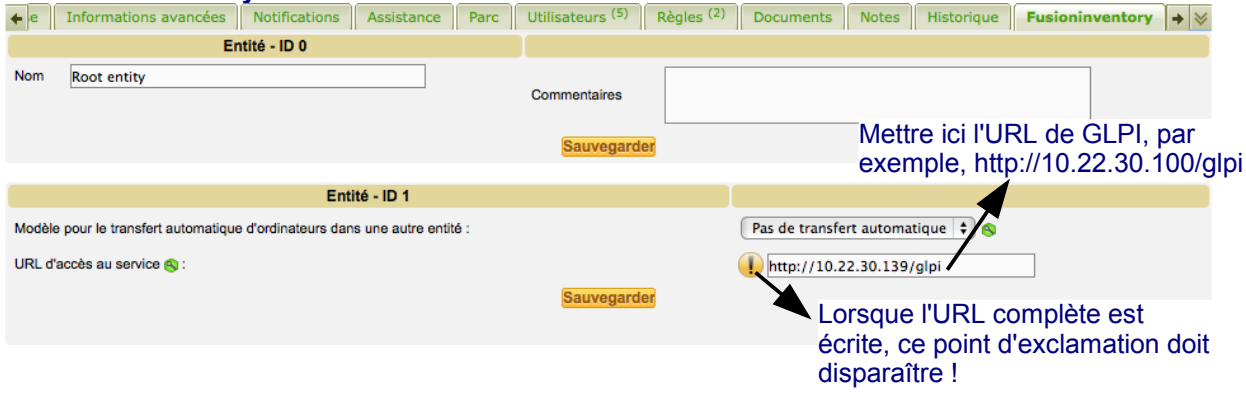

**Inventaire Réseau** (les valeurs par défaut peuvent être conservées – voir plus loin l'explication sur les threads)

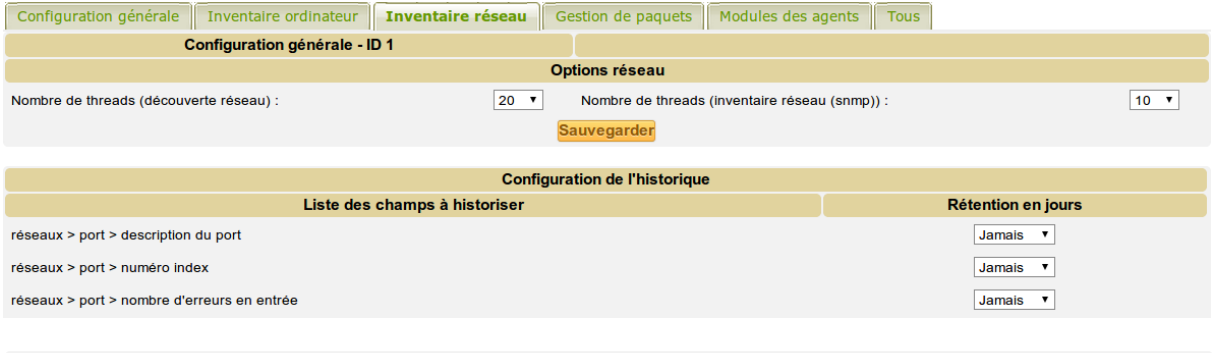

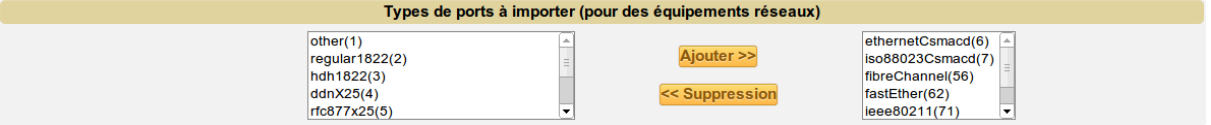

#### **Module des agents**

FusionInventory est composé de 2 parties :

- **la partie serveur** (plugin GLPI) programmé en PHP ;
- **la partie agent** programmé en PERL (à ne pas confondre avec les agents SNMP présents sur les matériels) qui fonctionne en autonomie et peut donc être utilisé sur un autre serveur ; la seule contrainte est que serveur GLPI soit accessible par cet agent en HTTP.

### **Le serveur envoie à l'agent :**

- les paramètres dont les threads ;
- les plages IP et les authentifications SNMP pour la découverte d'équipements ;
- les matériels à interroger avec les OID à récupérer définis par le modèle SNMP de l'équipement, son authentification SNMP.

**L'agent remonte** en plusieurs fragments (afin d'éviter les goulots d'étranglement), selon sa configuration et les tâches qui lui seront assignées, l'ensemble des équipements qu'il découvre et le résultat de chaque interrogation des équipements, soit **chaque OID associé à sa valeur remontée.**

**L'onglet « Module des agents »** permet d'activer les fonctionnalités que l'on veut utiliser : seuls « inventaire des ordinateurs » et « collecte de données » sont cochés par défaut ; nous ne laisserons coché que le premier car cela permettra de découvrir automatiquement le serveur sur lequel nous installerons l'agent de fusionInventory (dans le cas où l'on décide d'installer l'agent sur un poste qui n'a pas été remonté dans la base par le biais de la synchronisation avec OCS).

**Nous activerons tous les modules suivants** (cliquer sur la case à cocher puis sur « mettre à  $j$  jour  $\gg$ ) :

- inventaire des ordinateurs :
- WakeOnLan : permet le contrôle de l'agent à partir de GLPI : réveil manuel de l'agent afin de lui envoyer des tâches à effectuer ;
- inventaire réseau (SNMP) : activation de la partie SNMP de Fusioninventory ;
- découverte réseau : activation de la partie découverte (découverte SNMP, Netbios, NMAP).

#### **Il est maintenant nécessaire d'installer et de configurer un ou plusieurs agents.**

### **Installation et configuration de l'agent sur Linux Debian**

L'agent (avec ses dépendances) peut être installé sur le serveur GLPI ou sur tout autre serveur Linux, mais impérativement via les sources pour bénéficier de la version compatible avec celle de FusionInventory.

Pour pouvoir compiler les sources, un certain nombre de paquets doivent être installés.

*Pré-requis pour vérifier les dépendances et pouvoir compiler :* **apt-get install cpanminus make build-essential**

*Pré-requis pour utiliser fusioninventory-agent :* **apt-get install nmap snmp libnet-nbname-perl libsnmp-perl php5-snmp libnet-snmp-perl libiosocket-ssl-perl libfile-copy-recursive-perl**

Télécharger l'archive via le lien suivant : <http://forge.fusioninventory.org/attachments/download/1626/FusionInventory-Agent-2.3.12.tar.gz>

Décompresser l'archive et se placer dans le répertoire **tar xvzf FusionInventory-Agent-2.3.12.tar.gz cd FusionInventory-Agent-2.3.12.tar.gz**

Makefile.PL vérifiera que toutes les dépendances sont disponibles et préparera l'organisation de construction. **perl Makefile.PL**

Vous devriez théoriquement avoir des warning du style :

*... Warning: prerequisite Test::NoWarnings 0 not found. Warning: prerequisite Text::Template 0 not found. Warning: prerequisite UNIVERSAL::require 0 not found.*

Utilisation de *cpanm* pour résoudre toutes les dépendances **cpanm .**

La commande devrait se terminer avec quelque chose du style : *Building and testing FusionInventory-Agent-2.3.12 ... OK Successfully installed FusionInventory-Agent-2.3.12 70 distributions installed* 

Une fois que cela est fait, lancez une nouvelle fois : **perl Makefile.PL**

Cette fois l'exécution doit être un succès :

*Generating a GNU-style Makefile Writing Makefile for FusionInventory::Agent Writing MYMETA.yml and MYMETA.json* 

*Installation summary* 

*------------------- prefix: /usr/local configuration installation directory: /usr/local/etc/fusioninventory constant data installation directory: /usr/local/share/fusioninventory variable data installation directory: /usr/local/var/fusioninventory* 

*previous configuration file found, new one will be installed as agent.cfg.new*

Vous pouvez terminer l'installation avec les commandes : **make make install**

*install -d -m 755 /usr/local/etc/fusioninventory if [ -f //usr/local/etc/fusioninventory/agent.cfg ]; then \ install -m 644 etc/agent.cfg /usr/local/etc/fusioninventory/agent.cfg.new; \ else \ install -m 644 etc/agent.cfg /usr/local/etc/fusioninventory/agent.cfg; \ fi install -d -m 755 /usr/local/share/fusioninventory install -m 644 share/pci.ids /usr/local/share/fusioninventory/* 

*install -m 644 share/usb.ids /usr/local/share/fusioninventory/ install -d -m 755 /usr/local/share/fusioninventory/html install -m 644 share/html/\* /usr/local/share/fusioninventory/html*

Le fichier de configuration est dans : */usr/local/etc/fusioninventory/agent.cfg*  **Et il est nécessaire, dans ce fichier** 

- *de modifier la variable « server » avec la valeur : http://adresseIP\_serveur/glpi/plugins/fusioninventory/front/plugin\_fusioninventory.communicati on.php*
- d'activer les logs en décommentant la ligne *logfile = /var/log/fusioninventory.log*

#### **Il est possible bien évidemment d'installer plusieurs agents (afin par exemple de répartir la charge).**

Par défaut, aucun agent n'est associé à GLPI. Il faut le lancer une première fois à partir de la commande « /usr/local/bin/fusioninventory-agent » ou tout simplement *fusioninventory-agent*, pour qu'il soit créé sur GLPI : *#fusioninventory-agent* 

*[info] ESX support disabled server side. [info] task Inventory execution not requested [info] task WakeOnLan execution not requested [info] task NetDiscovery execution not requested [info] task NetInventory execution not requested*

Ceci n'est pas une erreur : nous avons lancé l'agent sans avoir au préalable défini des tâches pour cet agent (ces tâches seront définies après) ==> le serveur n'a donc donné aucun ordre à l'agent pour ces modules.

En cas de problèmes ou pour les premiers lancements, lancez l'agent en mode debug : **fusioninventory-agent --debug** afin de surveiller son activité.

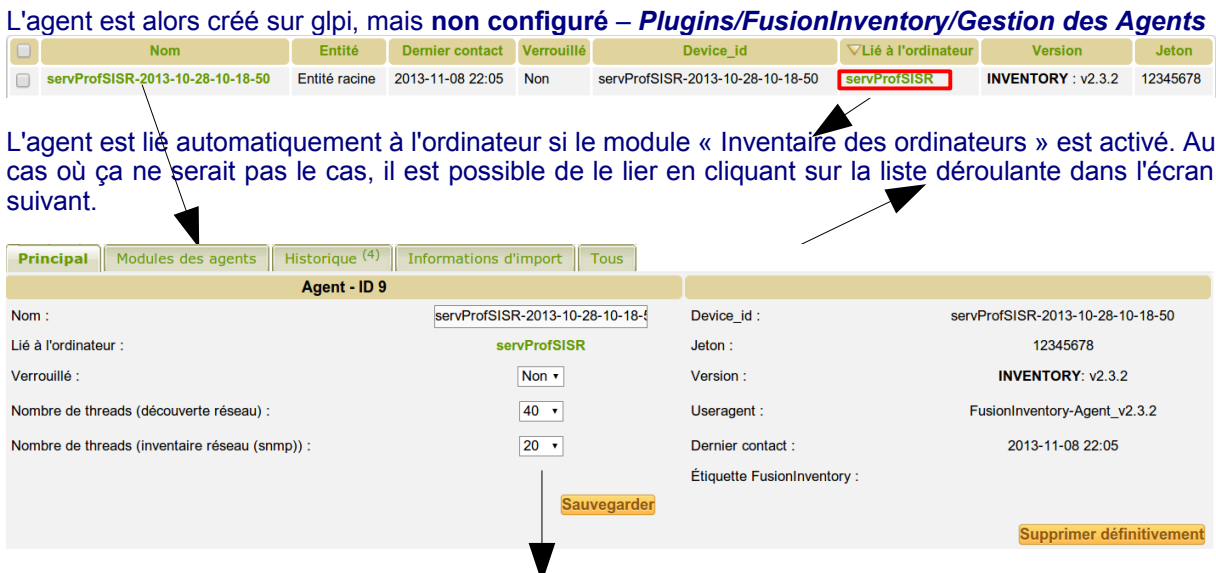

Le nombre des thread peut être personnalisé : il faut les augmenter pour que la découverte se fasse plus rapidement notamment si la plage d'adresses est étendue. Attention toutefois de ne pas les augmenter inconsidérément car le traitement nécessite beaucoup de ressources et cela risque de saturer la machine ; le mieux est de procéder par tâtonnement en les augmentant progressivement.

L'onglet « Modules de l'agent » permet d'affiner l'activation ou non d'un module pour cet agent en particulier (surchage de la configuration générale).

Vérifiez que les modules voulus soient bien activés pour cet agent :

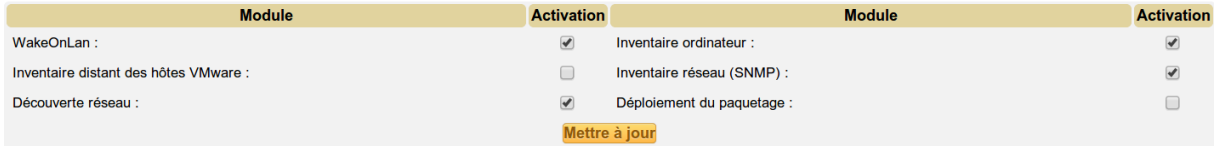

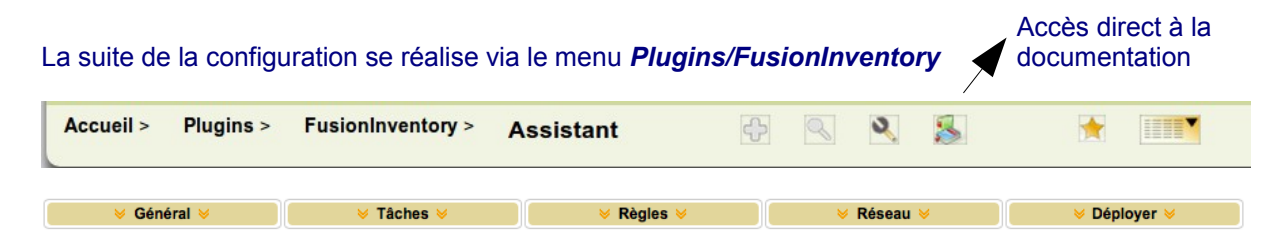

La remontée de chaque matériel se réalise en deux temps :

- Découverte du réseau sur une ou plusieurs plages d'adresses données : ceci va permettre de remonter dans GLPI les différents matériels réseaux.
- Inventaire de chaque matériel découvert.

#### **Les différentes étapes à suivre sont les suivantes :**

**Ajouter une plage IP (Onglet Réseau puis lien « Pages IP » et cliquer sur le « + »)** : **définit les plages IP** sur lesquelles l'agent va opérer pour la découverte du réseau :

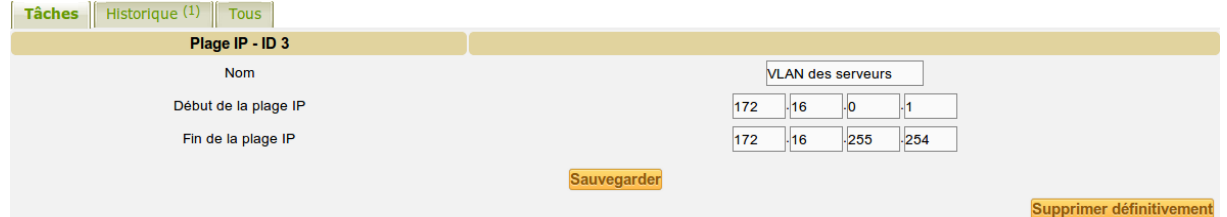

**Remarque** : pour les tests, mettre une plage courte dans laquelle vous savez que vous allez découvrir du matériel réseau sinon la découverte risque de prendre du temps.

#### **Ajouter une tâche (découverte du réseau) et associer un agent et la plage IP aux tâches (onglet « Tâches » puis lien « Gestion des tâches » et cliquer sur +) :**

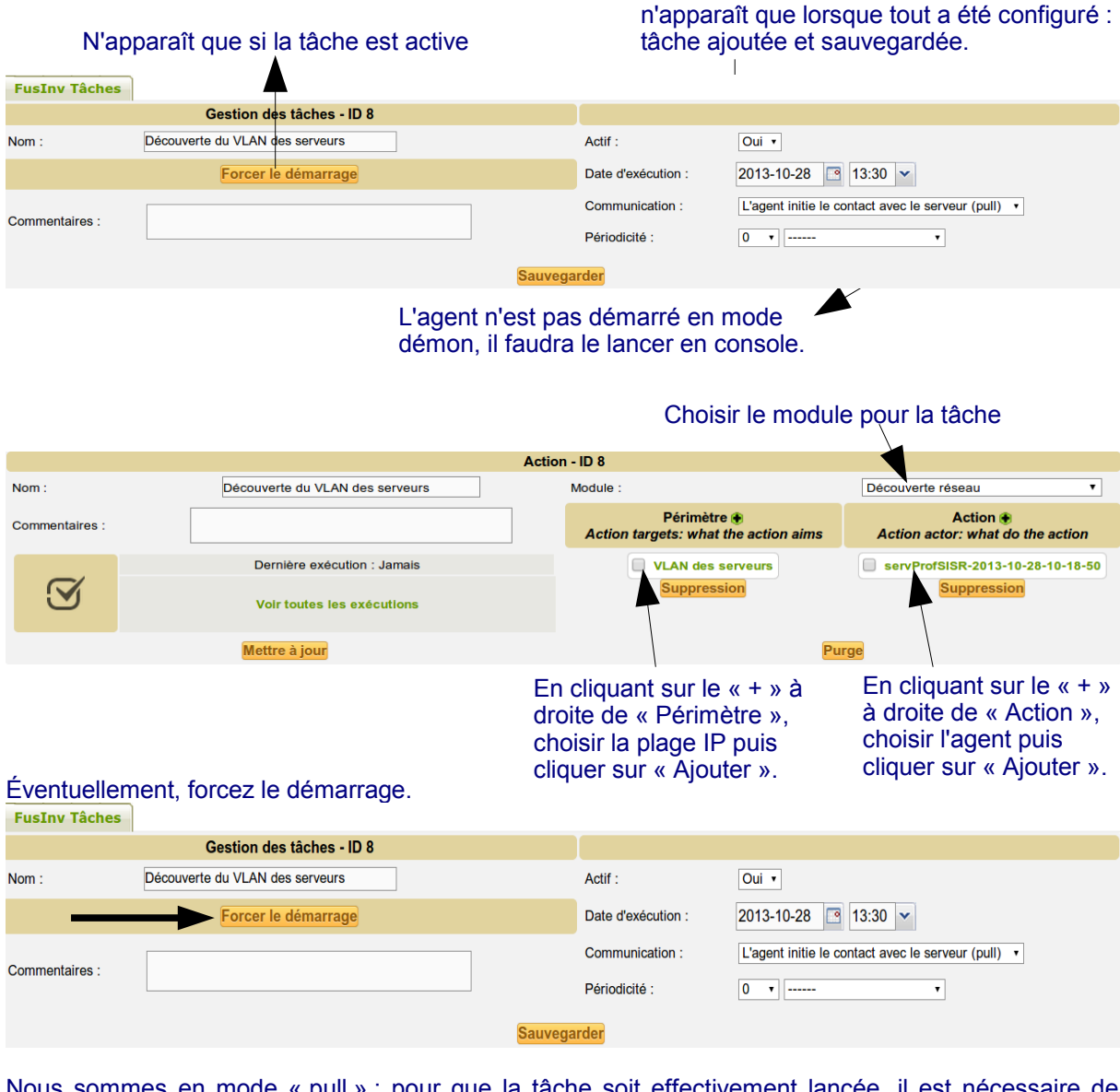

**Rendre la tâche active** : la liste déroulante

Nous sommes en mode « pull » ; pour que la tâche soit effectivement lancée, il est nécessaire de lancer l'agent. Lors des premiers lancement, il es préférable de le lancer en mode debug : *fusioninventory-agent --debug*

## **Vous pouvez avoir l'erreur suivante :**

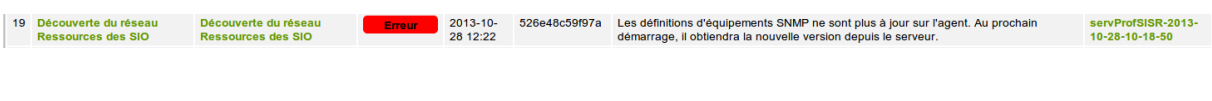

#### **Dans ce cas :**

- 1. relancer la tâche en interface graphique (Forcer le démarrage) sur le serveur ;
- 2. relancer fusioninventory-agent --debug sur le client pour que ce dernier puisse récupérer la nouvelle version depuis le serveur et effectuer sa tâche.

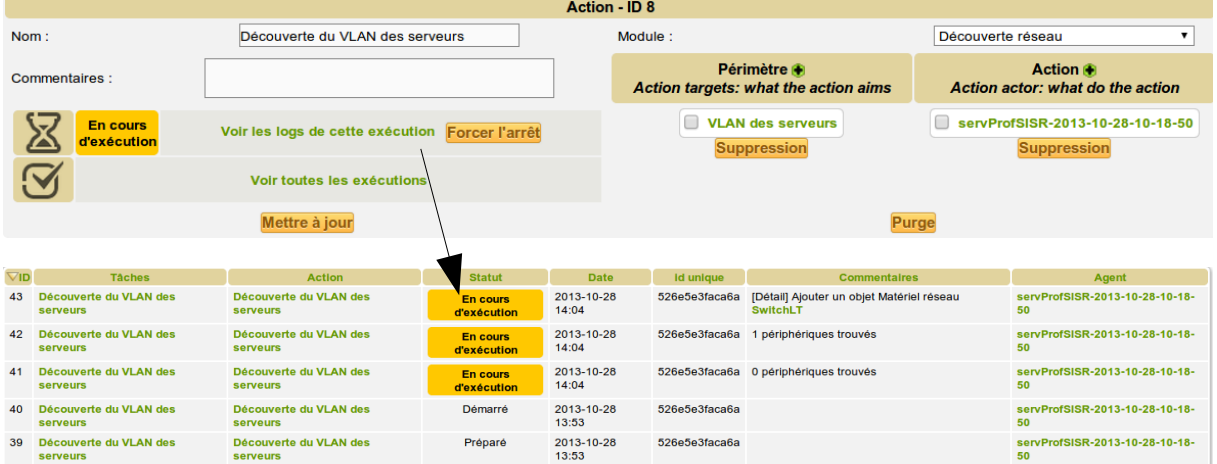

#### Une exécution sans erreurs donne l'écran suivant :

La tâche peut prendre du temps en fonction de l'étendu de la plage et du nombre de thread paramétré.

#### **Le « En cours d'exécution » peut mettre un certain temps à apparaître.**

Au fur et à mesure du déroulement de la tâche ou à la fin, on visualise ce qui a été découvert dans *Gestion des agents* (onglet Informations d'import)

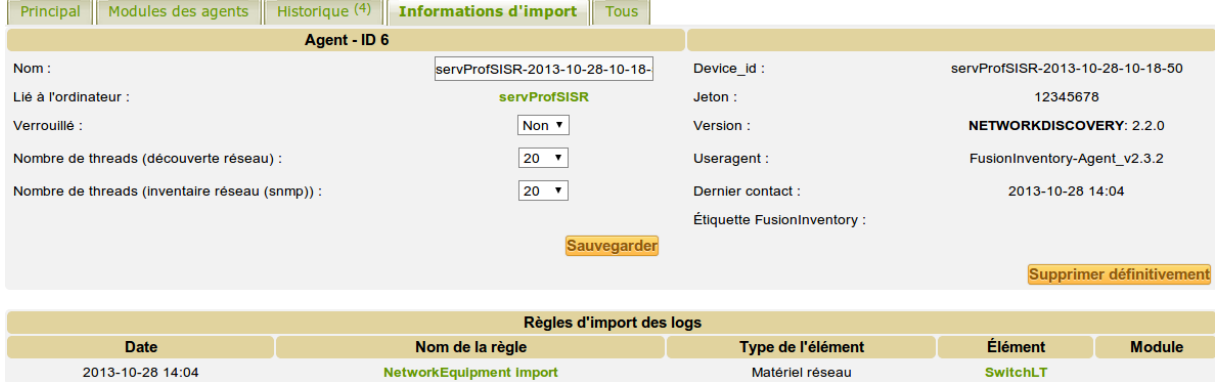

Les matériels découverts sont importés ou non selon des règles prédéfinies. Vous pouvez en savoir plus en consultant ce lien :<http://www.fusioninventory.org/documentation/fi4g/importrules/>

#### **L'équipement a été importé automatiquement et est visible dans Parc/Réseaux :**

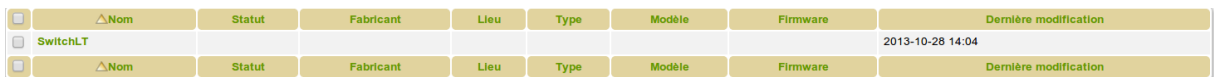

On peut consulter les différentes informations en cliquant sur son lien.

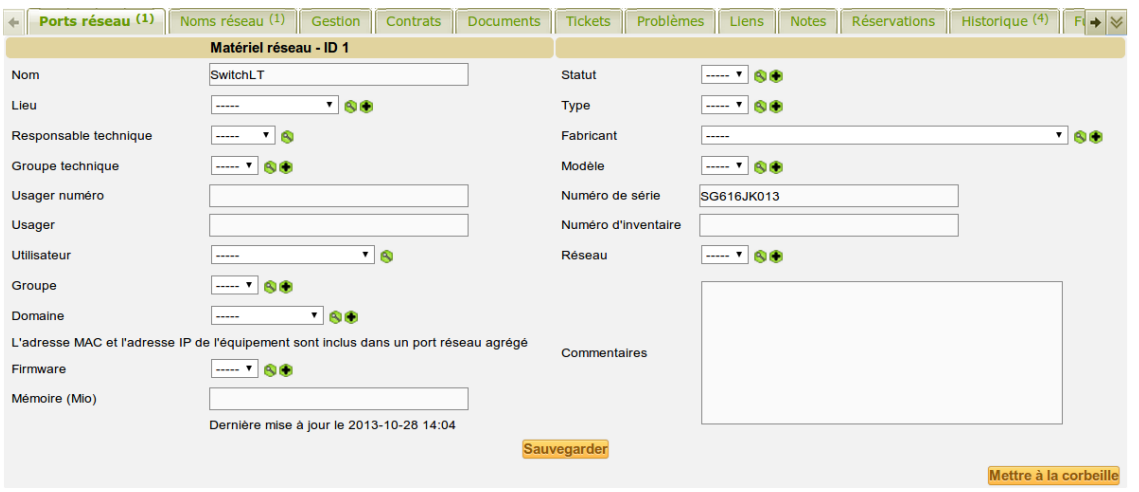

Nous pouvons observer que, par défaut, peu d'éléments concernant ce commutateur est remonté. C'est la tâche « découverte SNMP » qui œuvrera dans ce sens.

#### **L'exploration SNMP d'un ou de plusieurs éléments peut alors être mise en œuvre.**

**Création d'une autre tâche** : découverte SNMP (que l'on restreindra dans notre cas à un des commutateurs du BTS SIO et au commutateur du local technique) :

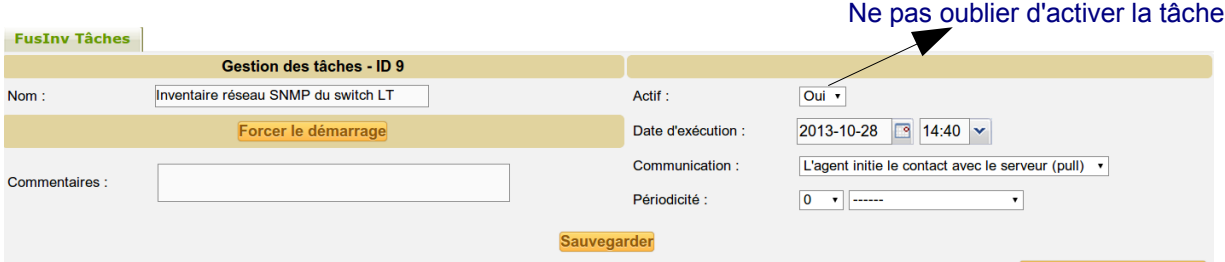

Supprimer définitivement

### Choisir le module pour la tâche

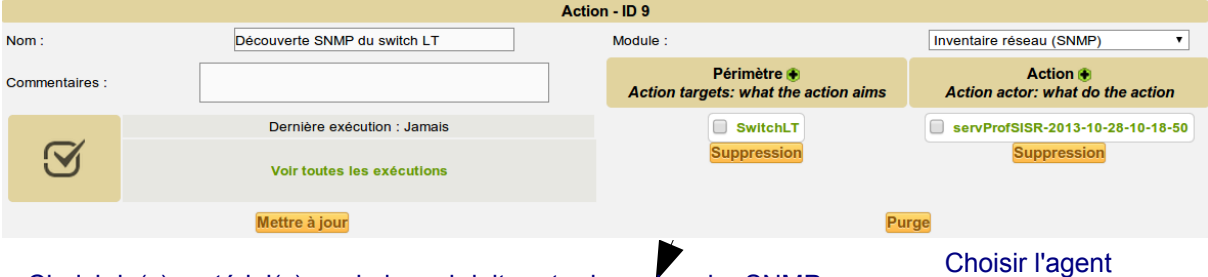

Choisir le(s) matériel(s) sur le lequel doit porter la recherche SNMP en cliquant sur le « + » à droite de Périmètre. Il est possible d'ajouter autant de matériel que l'on veut, voire une plage d'adresse.

#### **Cliquez sur « Forcer le démarrage » et lancez l'agent.**

#### **Remarque :**

- Vous pouvez écrire un inventaire local en XML avec la commande :
- # fusioninventory-agent --local /tmp
- Pour générer un fichier HTML, ajoutez le paramètre --html :
	- # fusioninventory-agent --local /tmp --html

À noter que cela peut aussi aider au déboggage et que la sortie XML peut être injecter dans un serveur GLPI ; ainsi, si pour une raison ou une autre l'agent ne peut pas contacter le serveur (cas d'une DMZ très sécurisé par exemple), la remontée pourra être intégrée au serveur GLPI.

L'exécution est normalement assez rapide car seul un matériel est exploré :

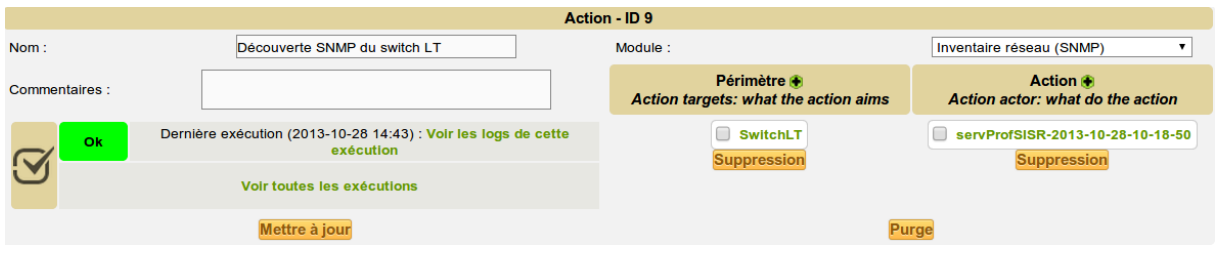

Des informations se mettent alors à jour tandis que d'autres sont ajoutées (le modèle, firmware, ports réseaux, VLAN, qui est connecté à quoi, etc) :

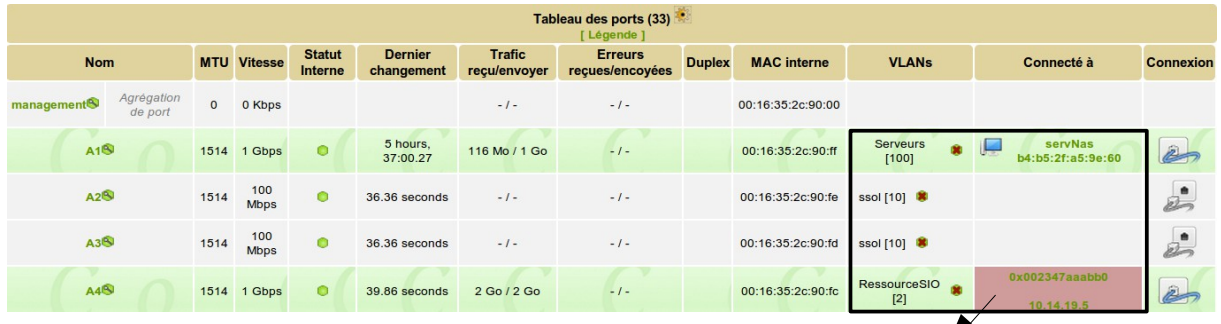

Le commutateur des BTS SIO est éteint.

Lors d'un inventaire réseau (SNMP) des commutateurs, le système récupère les informations, les ports et les connexions sur chaque port (grâce à des OID spécifiques). Dans le cas où l'adresse mac trouvée est dans GLPI, le système connecte le matériel à ce port, et quand ce matériel n'existe pas, il est créé dans « matériel inconnu » (visible via *Plugins/Fusion Inventory – Onglet général, lien Matériel inconnu*) et est lié au port.

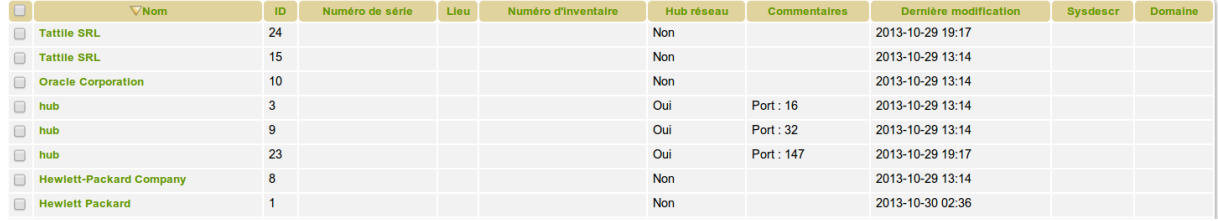

Le matériel inconnu doit être importé pour être ensuite exploré (voir page 33). **Mais il ne peut être exploré que si un minimum d'information est remonté comme l'adresse IP, le modèle SNMP et l'authentification SNMP** ; ce qui est généralement le cas **si le protocole SNMP est implémenté et activé sur le matériel.**

Plusieurs cas de matériels inconnus peut se présenter :

- le matériel a le protocole SNMP installé et activé mais glpi n'a pas de modèle correspondant à sa description : dans ce cas une solution consiste à lui associer un modèle approchant (ou à créer son propre modèle).
- Le matériel ne peut être inventorié via SNMP (comme par exemple un commutateur non manageable) : Il doit être traité manuellement (**voir Annexe 4 bis pour le traitement manuel des commutateurs**).

### **À NOTER que l'on peut ajouter des OID à un modèle pour récupérer d'autres informations (voir page 34)**

## **Et au fait, comment ça marche ?**

Lors de la découverte réseau, un modèle est assigné, par exemple le modèle 9404667 a été assigné aux commutateurs HP des BTS SIO et du Local Technique.

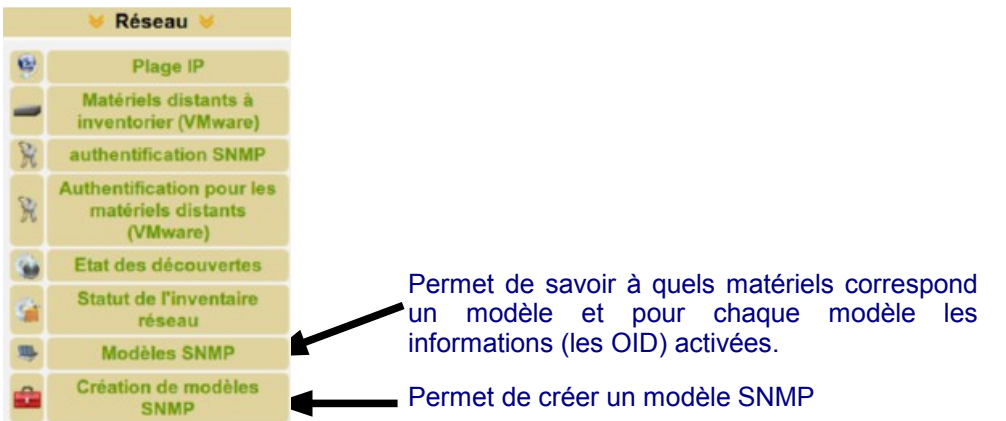

#### Par exemple, pour le modèle 9404667 associés à plusieurs commutateurs HP, on voit (extrait) :

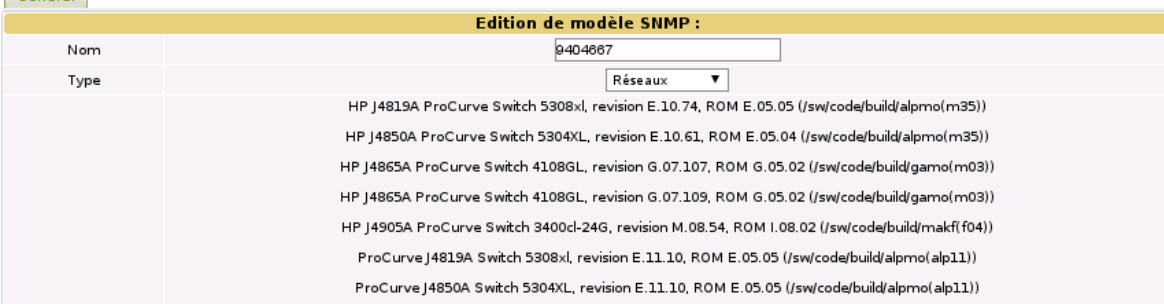

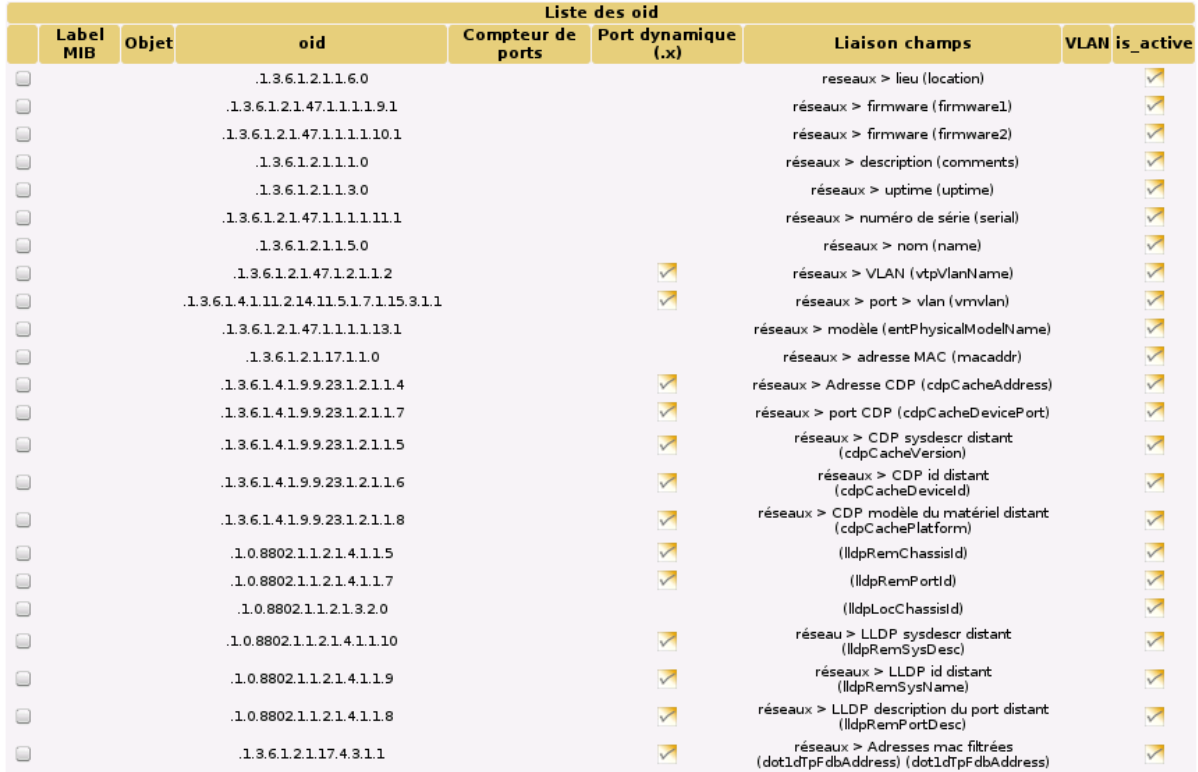

#### **La recherche d'un modèle peut se faire efficacement sur le champ** *Sysdescr* **(utile lorsque le matériel est inconnu et qu'il faut lui associer un modèle) :**

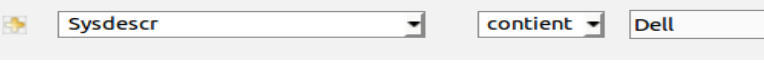

## **Que faire lorsque les éléments remontés ne sont pas reconnus par le plugin ?**

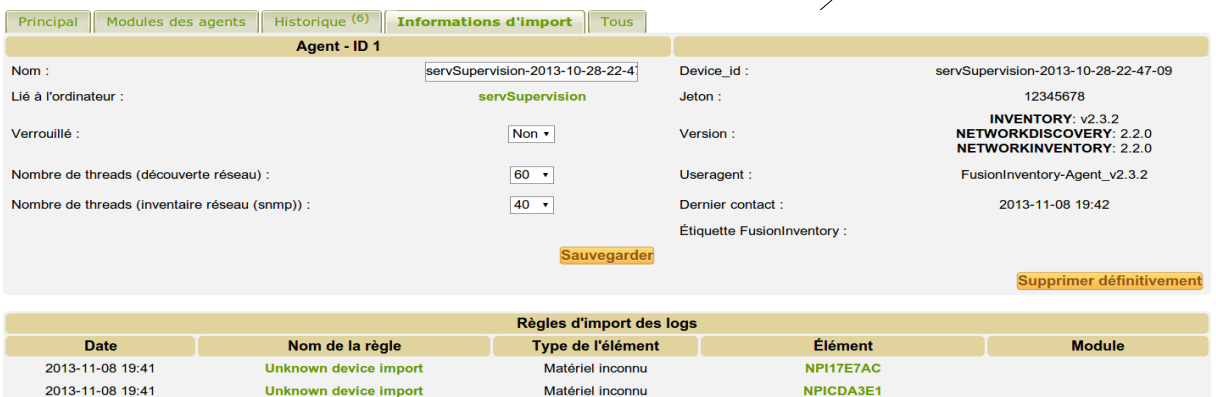

Matériels que l'on retrouve aussi dans « Matériel inconnu » et que l'on peut importer (car l'agent a détecté le type de matériel) en cochant les cases à cocher correspondantes puis « Actions » et « Importer » dans la liste déroulante :

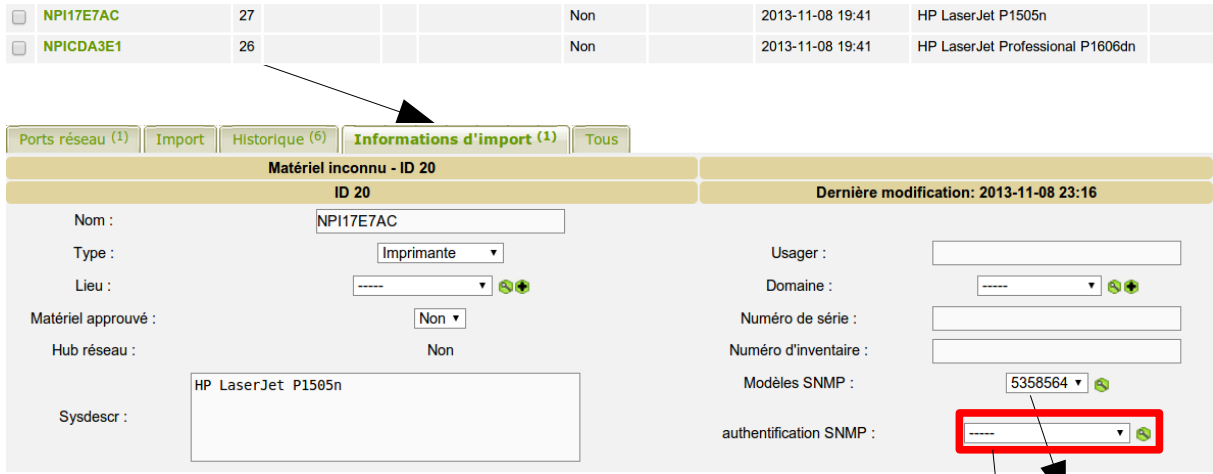

L'agent a, dans ce cas, détecté les informations importantes : le type (imprimante) et le modèle SNMP.

Ce sont des imprimantes, GLPI les place donc donc *Parc/Imprimantes.*

Une exploration SNMP peut alors être réalisée sur ce nouveau matériel ; des informations intéressantes seront automatiquement remontées comme par exemple le nombre de pages imprimées.

**Attention : pour qu'une exploration puisse se réaliser, il faut aussi renseigner l'authentification SNMP : Public community v1 convient en règle général car, même si ce n'est pas très sécurisé, c'est la communauté par défaut de tout matériel réseau et nous la maintiendrons dans notre environnement de test.**

**Si vous avez une des trois informations manquantes (l'adresse IP, le modèle SNMP et l'authentification SNMP), vous aurez le message suivant :**

75 Inventaire SNMP des imprimantes Inventaire SNMP des imprimantes France 2013-11-09 00:58 527d7a6f50e3d No devices to inventory

### **Personnalisation du modèle SNMP pour, par exemple, ajouter la détection du Toner restant d'une imprimante**

**Première étape :** récupérer le numéro de modèle SNMP associé à l'imprimante (voir ci-dessus).

Pour visualiser quel est le modèle SNMP utilisé (par exemple sur une des imprimantes remontés dans matériel inconnu) :

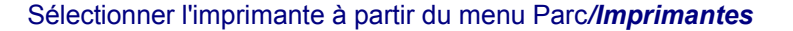

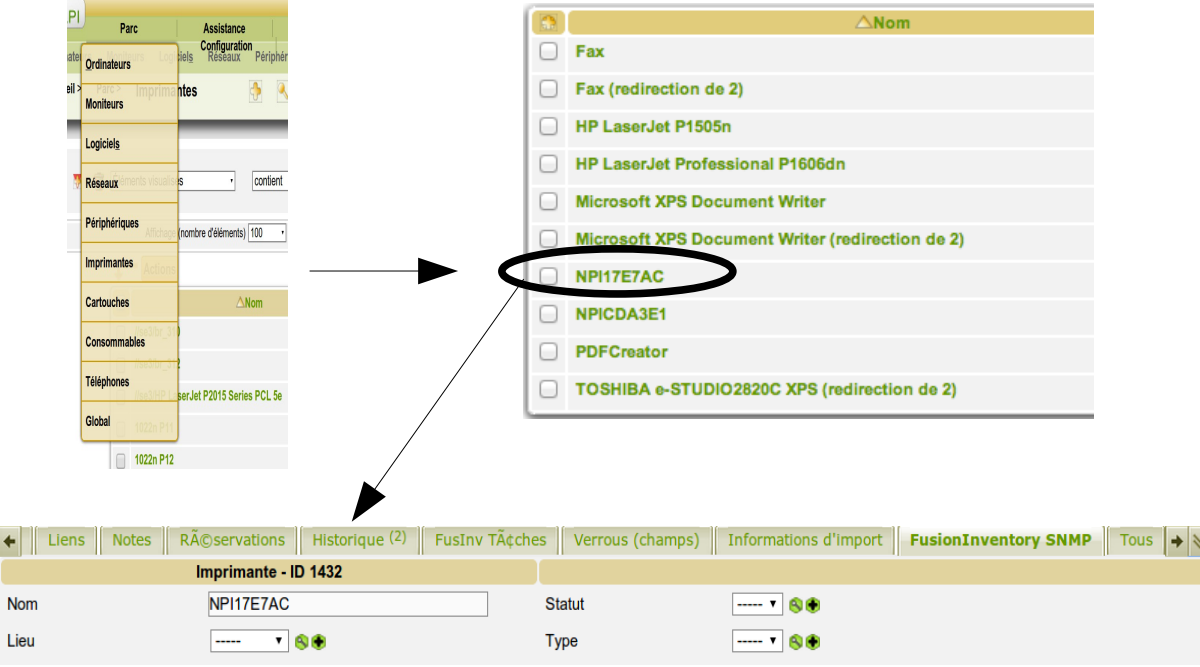

Cliquer sur l'onglet « FusionInventory SNMP » pour afficher, en bas de page, les informations SNMP de l'imprimante :

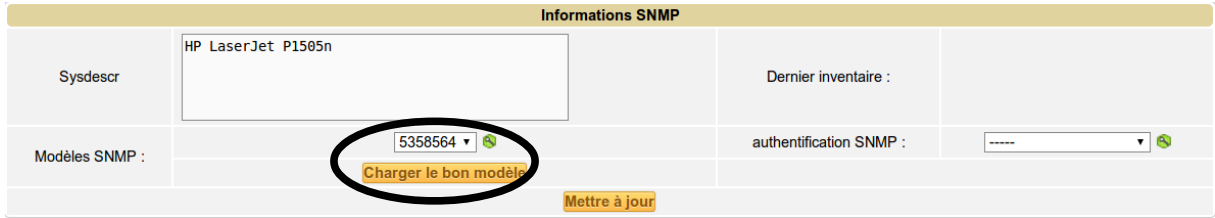

Le modèle SNMP associé à l'imprimante « NPI17EAC » est le 5358564. Si l'agent le trouve seul, c'est en général le bon choix.

**Rappel :** pour une imprimante réseau, si l'agent n'a pas trouvé le modèle SNMP et que SNMP est bien activé, c'est qu'il n'a pas trouvé la référence exacte dans l'ensemble des modèles (à mettre à jour régulièrement) ; dans ce cas une solution consiste à utiliser un modèle approchant ou à créer un modèle.

**Deuxième étape :** ajouter un OID au modèle SNMP

¢

Pour accéder directement à la liste des OID du modèle SNMP de cet imprimante, utiliser le raccourci

 $5358564$   $\bullet$  8

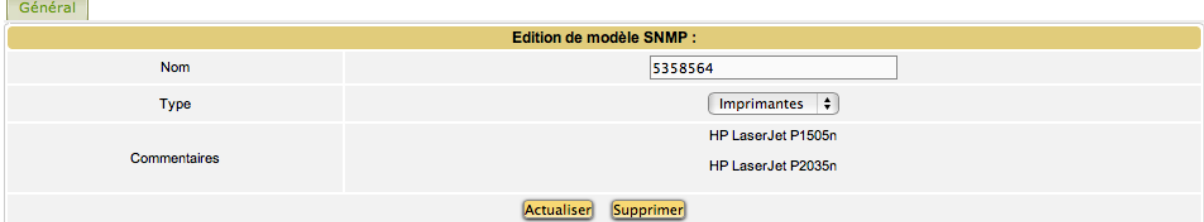

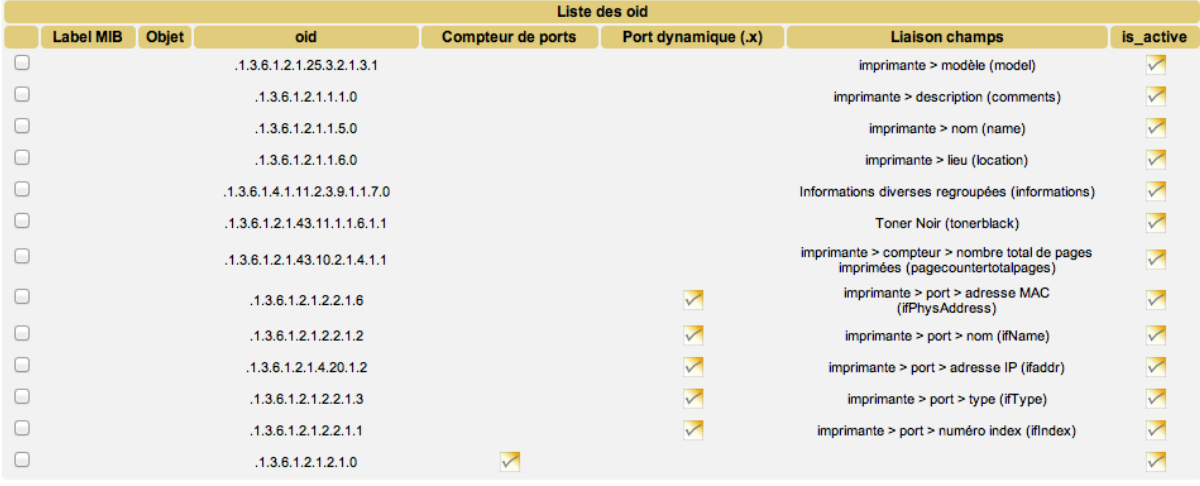

L'OID correspondant au Toner restant est le « .1.3.6.1.2.1.43.11.1.1.9.1.1 ». On peut voir qu'il ne se trouve pas par défaut dans ce modèle.

Pour l'ajouter, se positionner en bas de page pour accéder au formulaire suivant :

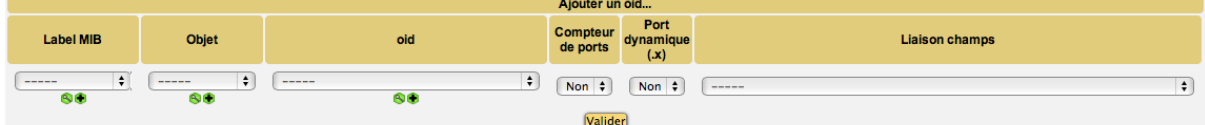

● Ajout d'un Label MIB : permet de configurer un nom significatif à l'OID

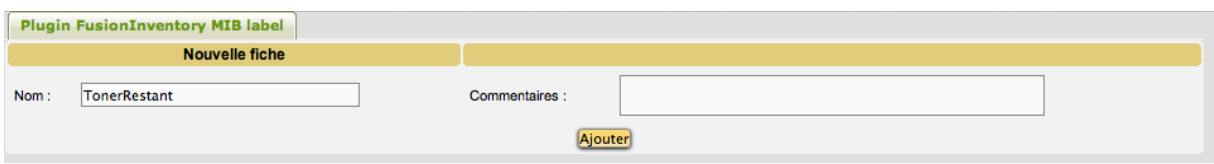

Cliquer sur Ajouter.

● Ajout d'un Objet : permet de configurer le nom de l'objet associé à l'OID

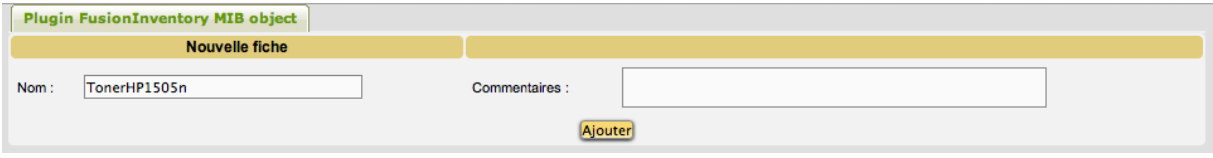

Cliquer sur Ajouter.

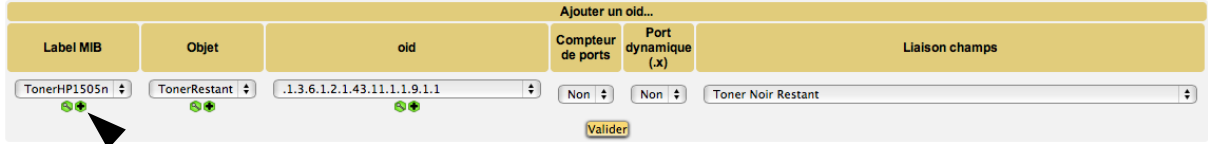

Sélectionner la valeur de l'OID correspondant au Toner restant, ainsi que la valeur adéquat pour le champ « Liaison champs ».

**Remarque** : l'ajout d'un OID sans Label MIB et sans Objet est interdit par l'application.

Après avoir validé, on peut voir apparaître le nouvel OID dans la liste :

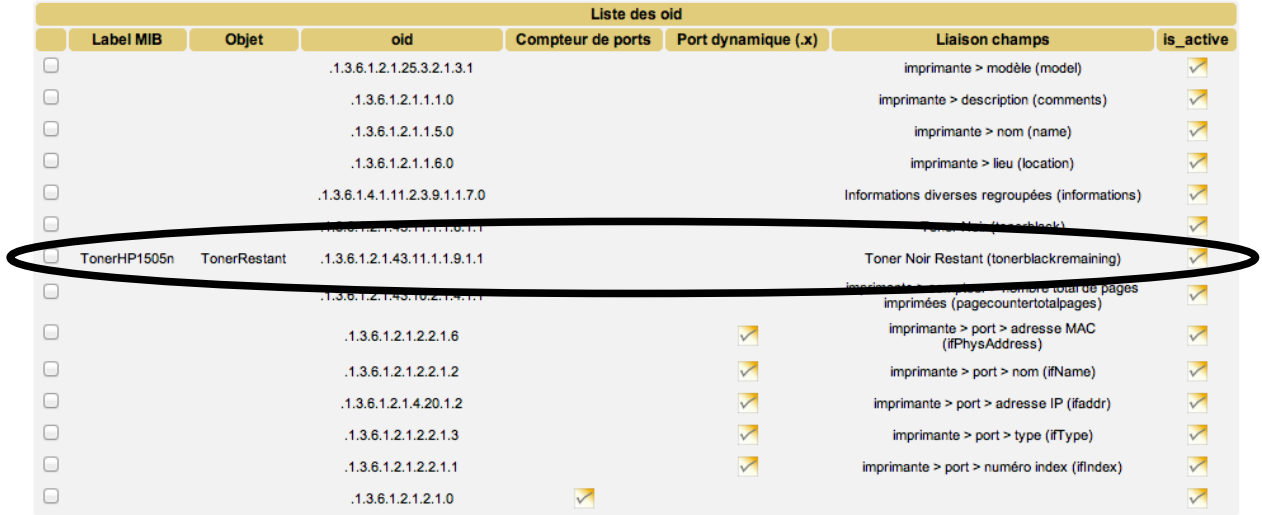

**Troisième étape** : lancer un inventaire SNMP pour cette imprimante.

Une fois l'inventaire terminé, on peut voir le pourcentage de Toner restant pour l'imprimante :

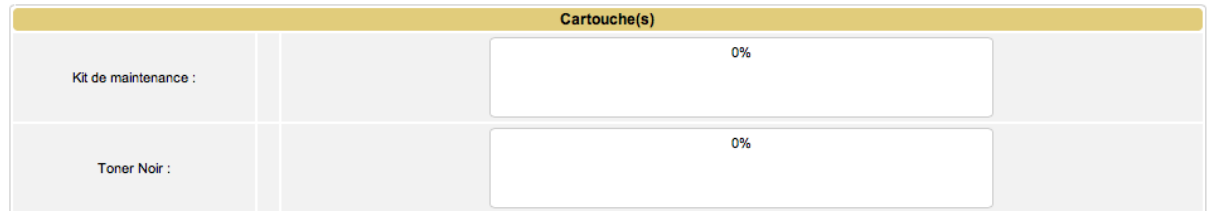

Le Toner de cette imprimante est vide :-)

## **Annexe 4 bis : Ajout manuel d'un élément d'interconnexion**

#### **Menu** *Parc/Réseaux*

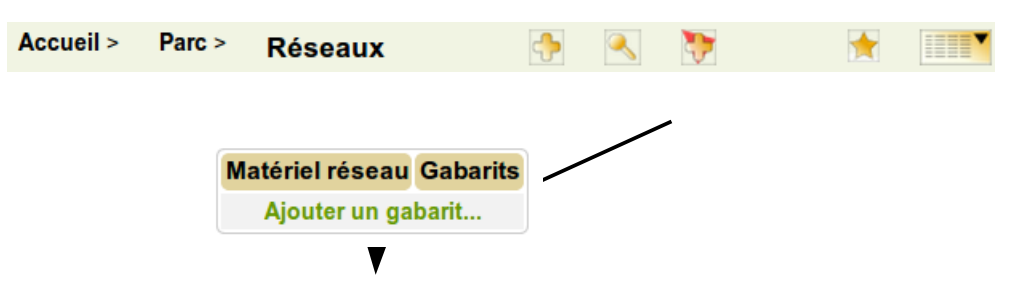

Les **gabarits** définissent des configurations standards du parc ce qui permet ensuite d'ajouter rapidement un grand nombre d'éléments quasi identiques.

Par exemple si on dispose de plusieurs commutateurs cisco Catalyst 2960, il est préférable de créer un gabarit, avec le fabricant, le modèle, le nombre de ports, etc. et il n'y aura plus qu'à saisir les champs spécifiques à un matériel (sachant que les nom et numéro d'inventaire peuvent être saisis automatiquement en s'incrémentant).

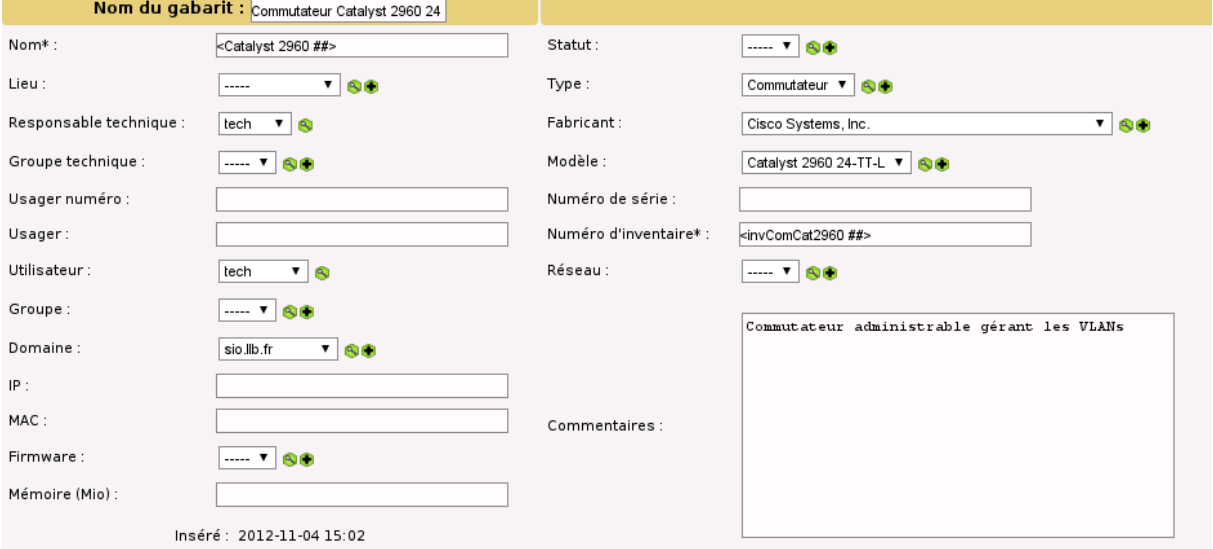

Nous allons donc créer un gabarit relatif aux **commutateurs cisco Catalyst 2960** :

Un système de remplissage et d'incrémentation automatique des champs marqués par "\*" est disponible. Ces champs sont remplis automatiquement à la création si le champ correspondant dans le gabarit contient une chaîne de formatage de la forme <XXX####X> (il existe d'autres symboles) :

- $\bullet$  < et > en début et fin du format indiquent qu'il s'agit d'un format.
- X représente un caractère quelconque
- # : emplacement du numéro à incrémenter (nombre de chiffres égal au nombre de #)

Il faut cliquer sur les loupes pour **accéder directement aux menus** permettant de créer les différents types, modèles, et autres s'ils n'apparaissent pas dans la liste déroulante.

Par exemple, pour ajouter un modèle :

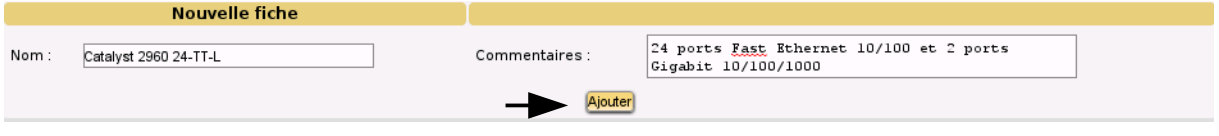

**Remarque** : il est possible de modifier par la suite le gabarit pour y attacher des ports, des contrats et autres documents (un contrat ou de la documentation technique par exemple).

#### Rééditez le gabarit pour ajouter des ports :

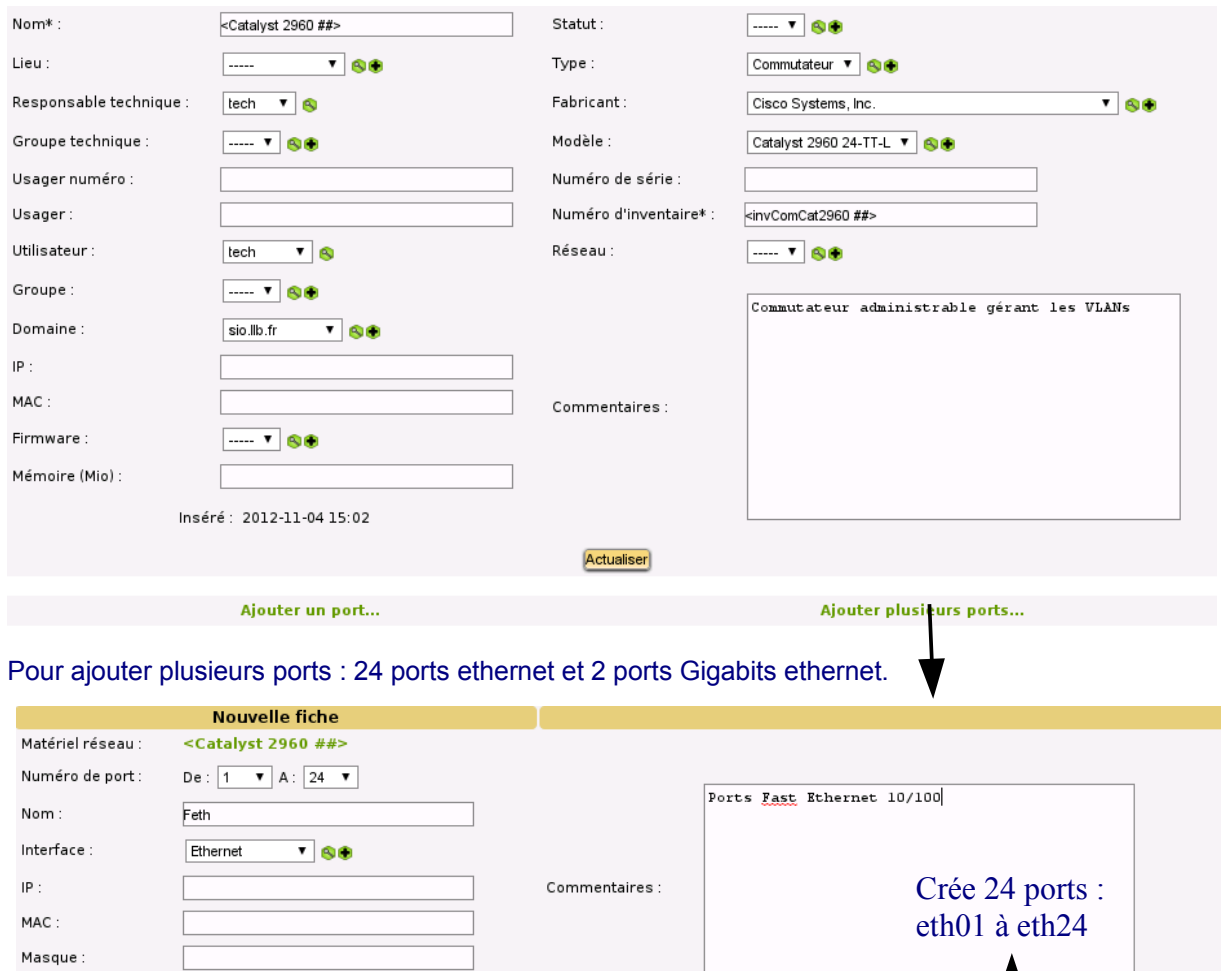

On recommence l'opération pour les ports Gigabits : **Logical Number** : de 1 à 2 et **Nom : GBeth**

Passerelle : Sous-réseau:

Lorsque l'on revient au menu pour "ajouter un périphérique réseau", le modèle créé y figure bien.

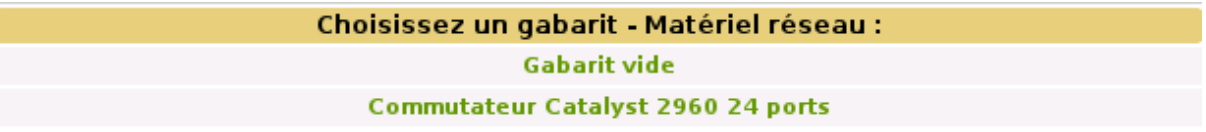

Ajouter

Il faut cliquer sur le lien "Commutateur Catalyst 2960" pour créer le premier commutateur (voir figure page suivante).

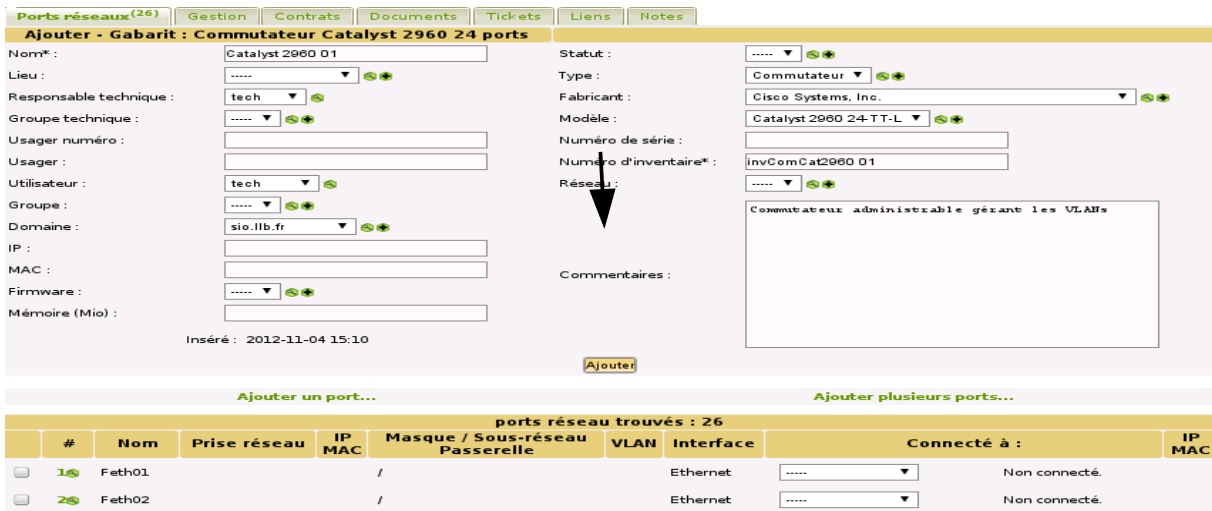

Il suffit d'ajouter maintenant les éléments spécifiques à ce commutateur comme **le lieu** (très important pour lui associer des prises réseaux), le numéro de série, **les prises réseaux**, etc., puis de cliquer sur "Ajouter".

Avant de connecter les ordinateurs et autres matériels réseaux à ce périphérique réseau il faut lui ajouter des prises que l'on doit préalablement créer...

**Pour créer les prises réseaux par lot :** menu *Configuration/Intitulés/lieux* (les prises ne peuvent être définies que pour un lieu) puis cliquer sur « rechercher » et sélectionner le lieu. Il est nécessaire d'activer ensuite l'onglet « Prises ».

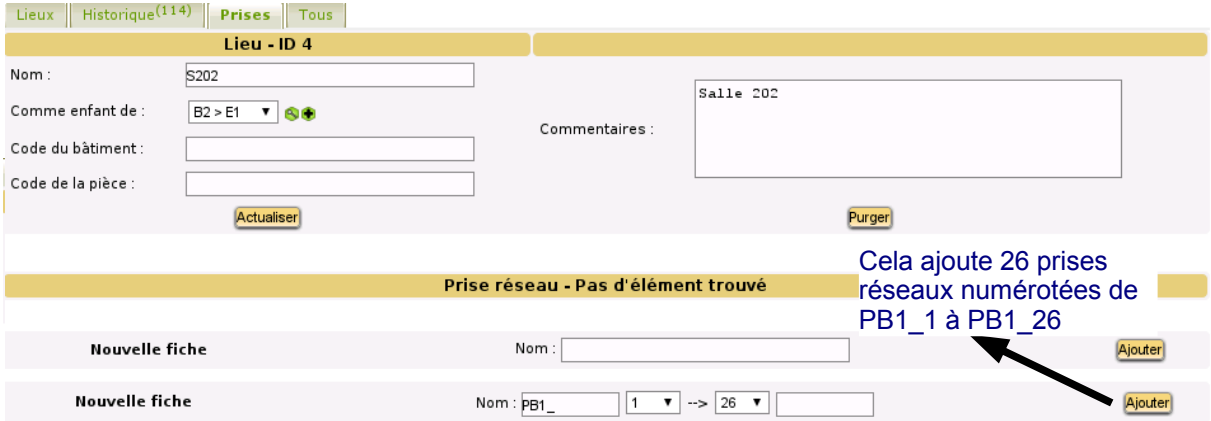

Puis il faut ajouter ces prises au commutateur nouvellement créé :

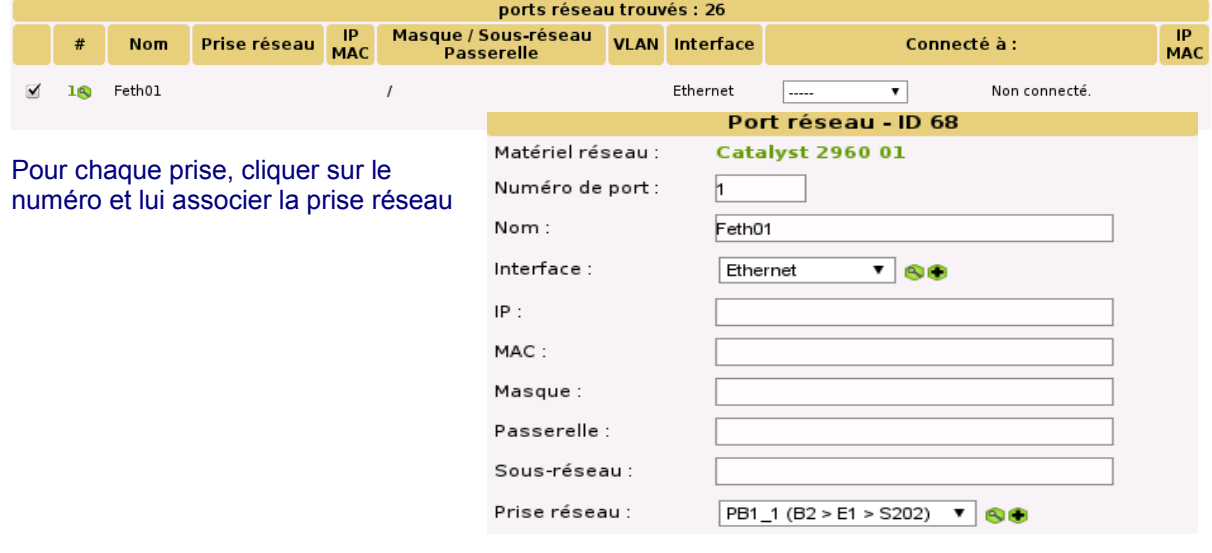

Le principe est maintenant de rattacher la même prise au port réseau respectif de chaque équipement réseau concerné :

#### **Sur l'ordinateur :**

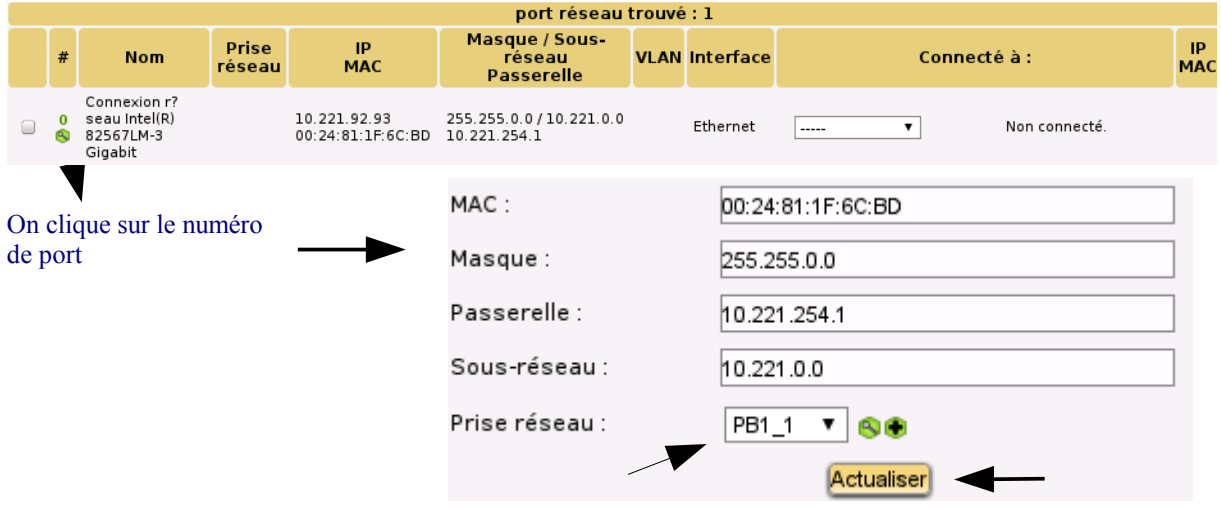

La liste déroulante permet de choisir une prise disponible. Si la prise n'est pas visible, c'est qu'elle est déjà utilisée (ou que l'ordinateur n'est pas dans le « bon » lieu). Il est possible de voir qui utilise cette prise via le menu *Outils / Rapports / rapport réseau / par prise.*

**On procède de la même manière sur le commutateur** (ouvrir la fiche du commutateur et inscrire la prise réseau en cliquant sur le numéro de port visé).

Il faut ensuite connecter les deux matériels (cela peut se faire indifféremment de l'un ou de l'autre matériel)

**Le champ de saisie devant une liste permet d'entrer un critère de recherche (partie du nom ou \*) qui permettra d'alimenter la liste (sinon la liste est vide).**

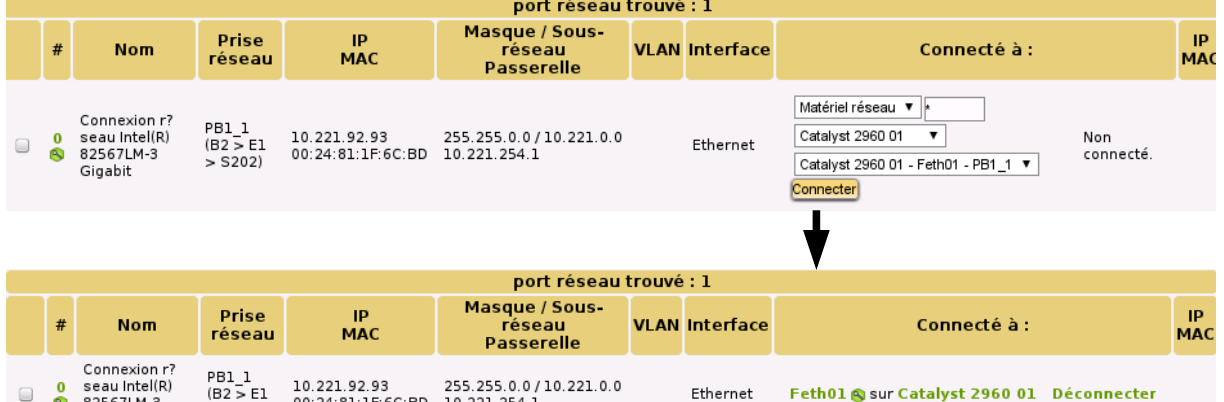

Ethernet

#### Ce qui donne sur la fiche du commutateur :

 $> 5202$ 

 $\mathbf{0}$ 

 $\Box$ Ā seau Intel(R)<br>82567LM-3

Gigabit

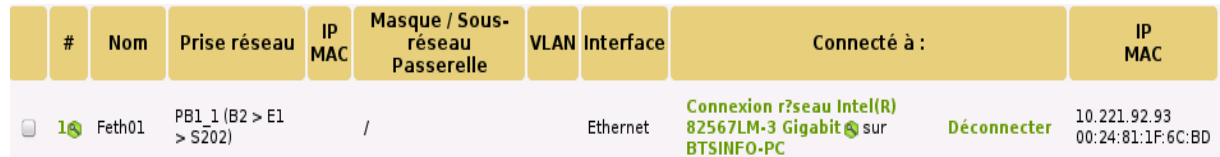

10.221.92.93 255.255.0.0/10.221.0.0<br>00:24:81:1F:6C:BD 10.221.254.1

Feth01 & sur Catalyst 2960 01 Déconnecter

## **Annexe 5 : la gestion des localisations sous GLPI à partir de la base de données**

Le lieu permet de placer géographiquement des matériels et des utilisateurs.

Ils sont définis telle une arborescence (par exemple : Bâtiment/Étage/Salle) afin de représenter au mieux la réalité. Quand un technicien doit intervenir sur une machine, il doit savoir exactement où elle se trouve et éventuellement à quel port du commutateur elle est connectée.

**Remarque** : en fonction des TAGs mis à jour et importés à partir de OCSInventory, des lieux ont pu déjà être créés.

Nous avons vu en **Annexe 3** la gestion des localisations à partir de l'interface graphique mais, dans une grande infrastructure, cela peut être fastidieux. Il est parfois préférable d'agir directement sur la base de données.

Pour les STA, les lieux sont gérés par la table « glpi locations ».

Voici un extrait du schéma relationnel :

*glpi\_locations (id, entities\_id, is\_recursive, name, locations\_id, completename, comment, level, ancestors\_cache, sons\_cache, building, room)*

*Clé primaire : id Clé étrangère : locations\_id en référence à id de glpi\_locations Clé étrangère : entities\_id en référence à id de glpi\_entities*

**Remarque :** aucune contrainte de clé étrangère n'a été définie au niveau du SGBD.

Pour la table « glpi locations », l'ajout d'un lieu impose de renseigner obligatoirement les champs **suivants** :

- **name :** nom de l'identifiant ;
- **locations\_id :** identifiant du lieu parent. La valeur par défaut est 0 ;
- **completename :** contient la même valeur que le champ « name » ;
- **comment :** permet de définir un commentaire comme une description détaillée. Par exemple, « Bâtiment 1 – Étage 1 » pour le premier étage du premier bâtiment ;
- **level :** niveau de hiérarchie (le premier niveau correspond à un lieu n'ayant pas de parent).

**Remarque :** l'id correspond à l'identifiant d'un lieu. Ce champ est défini en « AUTO-INCREMENT », sa valeur est donc gérée automatiquement par le SGBD.

**La notion de niveau de hiérarchie (champ « level ») est très importante :** un lieu ne possédant aucun parent est positionné au niveau 0 (niveau par défaut), un lieu disposant d'un parent se trouve au niveau<sup>1</sup>, etc...